# ≪初期登録≫

# 1.管理者(契約法人)編

- (1) 開通確認と限度額の変更
- ①東邦銀行のホームページから、◎法人のお客さま 【たすかる君-WEBログオン】を クリックします。

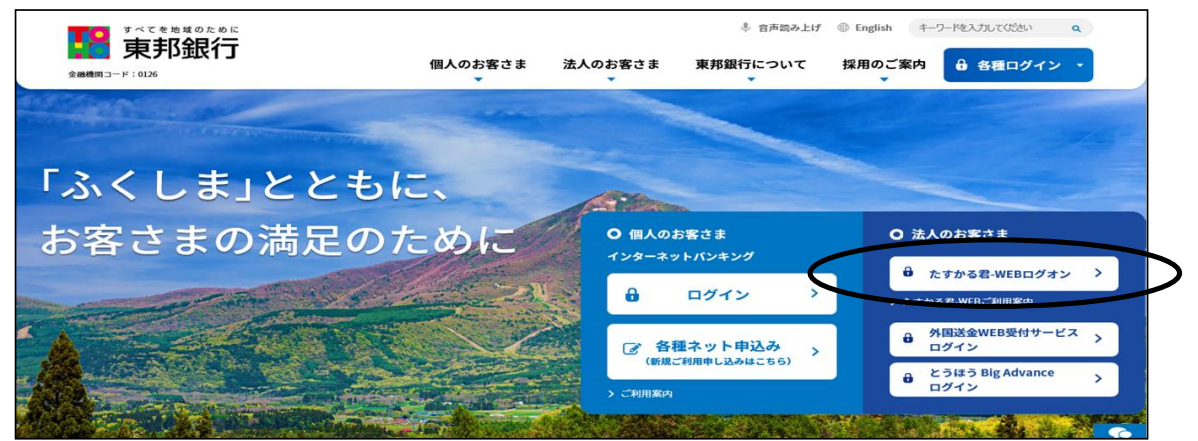

または、【法人のお客さま】⇒【法人インターネットバンキングサービス 東邦たすかる君-WEB】をクリックします。

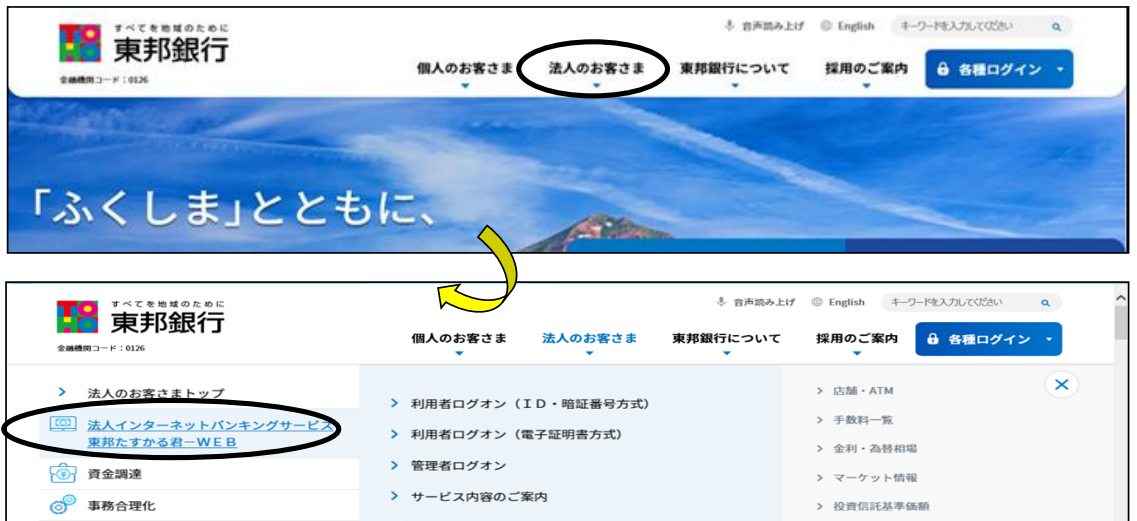

# ②【管理者ログオン】 をクリックします。

(ここでは、たすかる君-WEBサービスを利用する為の様々な初期設定を管理者の方が 行います。)

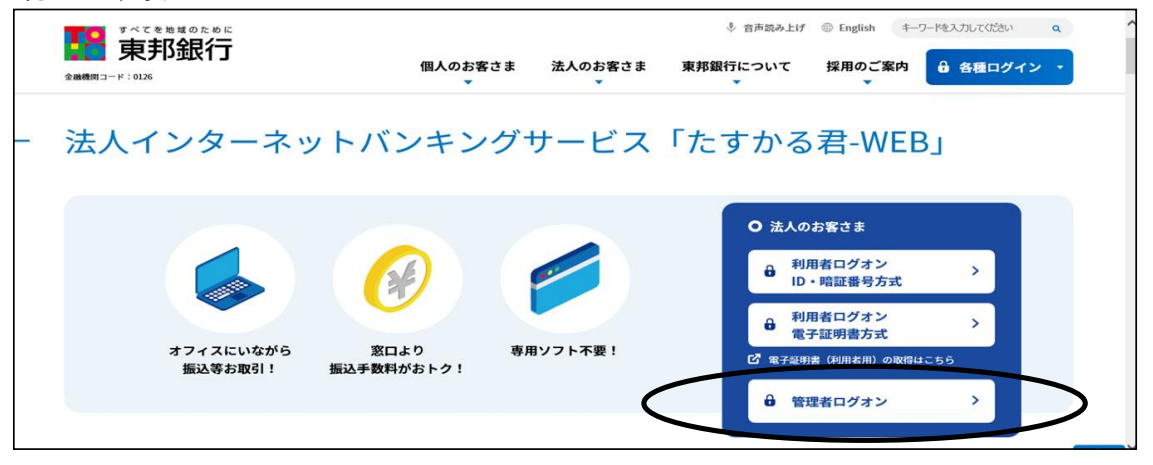

③"たすかる君-WEB 管理者ログオン" 画面が表示されます。 【ID・暗証番号方式 管理者ログオン 】 をクリックします。

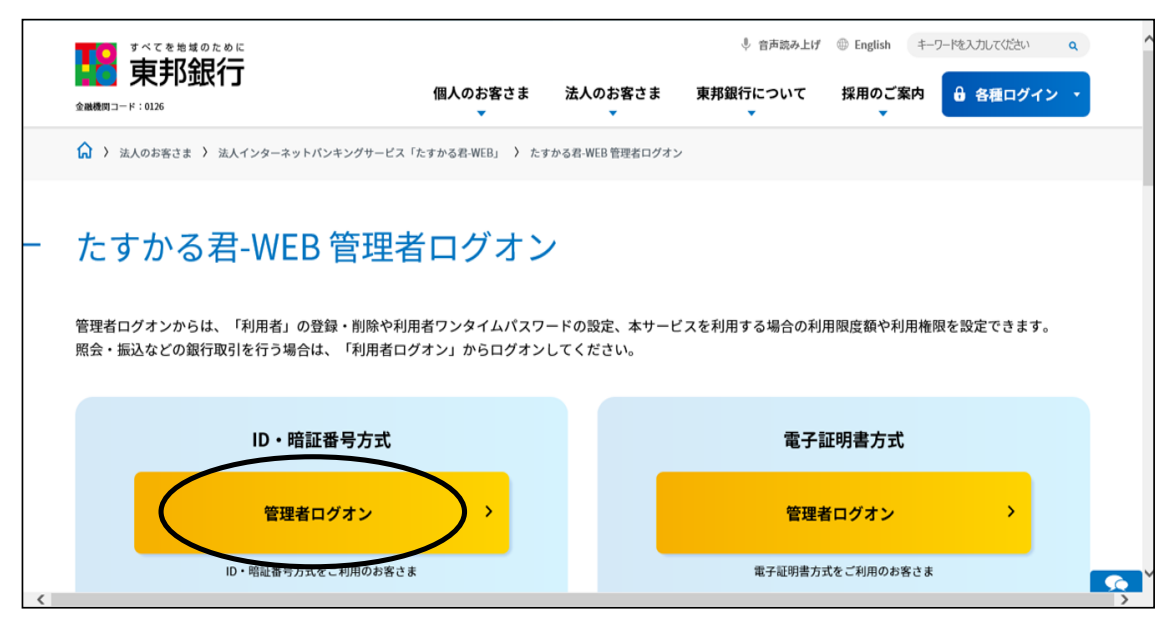

④"契約法人ログオン" 画面が表示されます。

「契約法人ID」「契約法人暗証番号」を入力し、【ログオン】ボタンをクリックします。 (ソフトウェアキーボードを押すと、入力画面が表示されキーボードでの入力ができます。)

- ・契約法人ID 「たすかる君-WEBの契約法人IDなどのご通知について」(以下ハガキ)に 記載されている10桁の番号を入力します。
- ・契約法人暗証番号

「法人インターネットバンキングサービスたすかる君-WEB利用申込書」(以下申込書)に 記入した4桁(数字)を入力します。

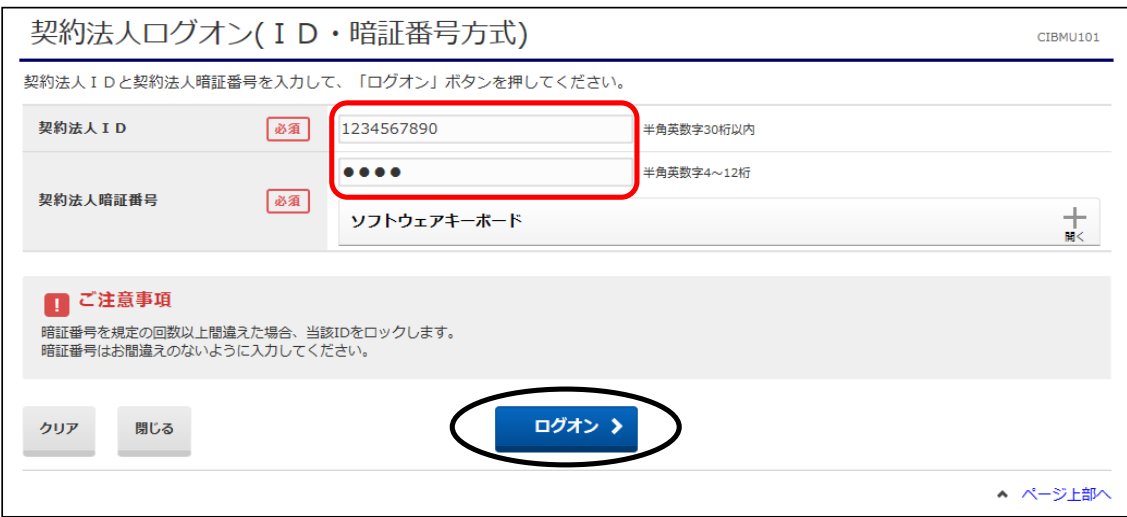

⑤"契約法人開通確認" 画面が表示されます。

開通確認画面は、初回ログオン時にだけ表示されます。 「契約法人暗証番号」「契約法人確認暗証番号」「契約法人Eメールアドレス」を入力し、 【次へ】ボタンをクリックします。 なお、必須項目以外の入力は任意となります。

> ・契約法人暗証番号 申込書で記入した4桁(数字)を入力してください。 (変更しない場合は、現在の契約法人暗証番号のみ入力します。)

・契約法人確認暗証番号 申込書で記入した6桁(数字)を入力してください。 (変更しない場合は、現在の契約法人確認暗証番号のみ入力します。)

・契約法人Eメールアドレス アドレスは、再入力も含め2回入力してください。

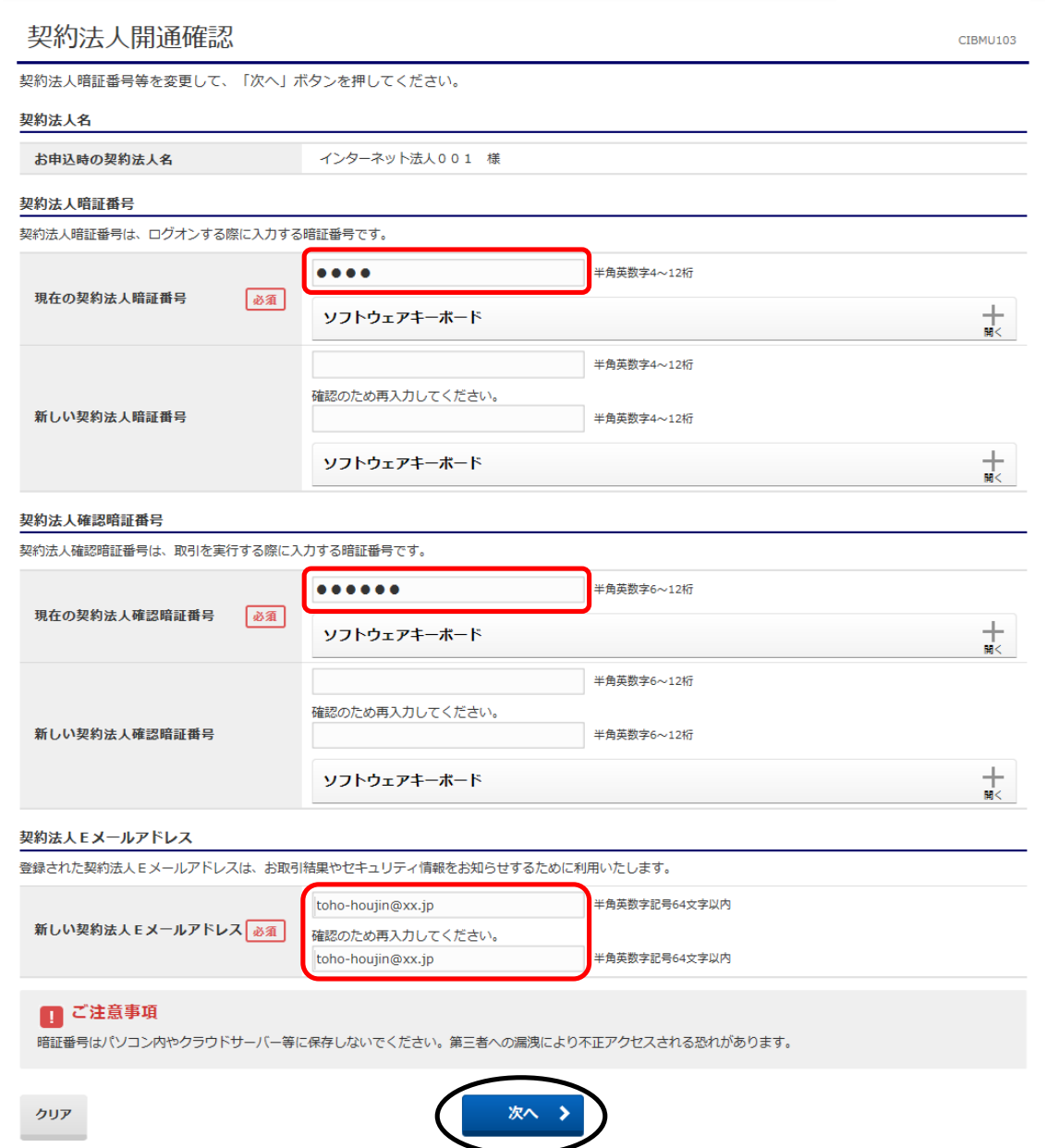

- ⑥"契約法人ワンタイムパスワード入力" 画面が表示されます。 「契約法人ワンタイムパスワード」を入力し、【次へ】ボタンをクリックします。
	- ・契約法人ワンタイムパスワード

 ハガキに記載されているアルファベット下の該当の数字を1桁ずつ5箇所入力します。 パソコン画面上のアルファベットは、順不同で表示されます。

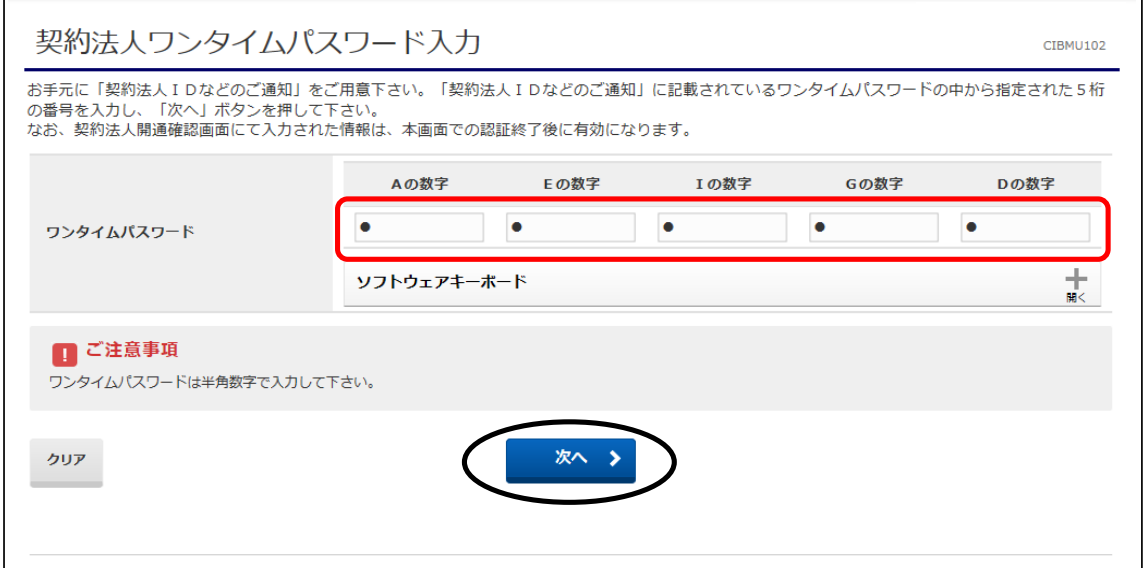

⑦"管理者トップページ"画面が表示されます。

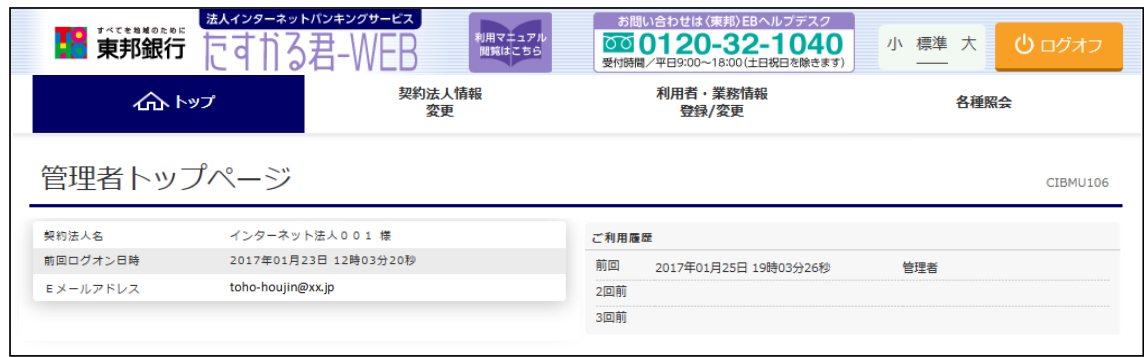

⑧画面上部のメニューから【利用者・業務情報登録/変更】 ⇒ 【契約法人限度額変更】を クリックします。

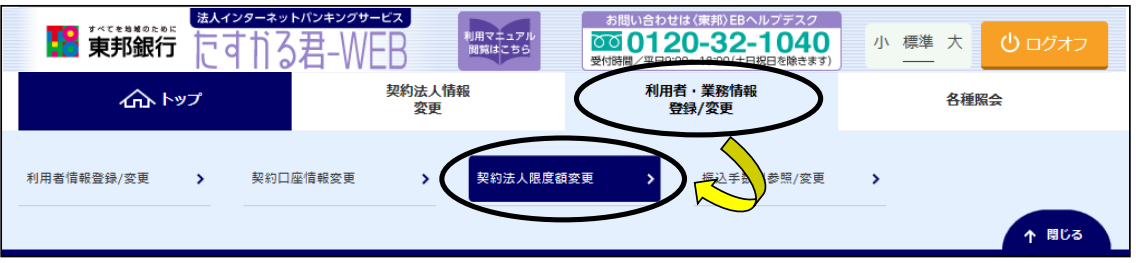

⑨"契約法人限度額変更" 画面が表示されます。

「オンライン限度額」「収納限度額」および「ファイル伝送限度額」を変更後、 「契約法人確認暗証番号」を入力し、【変更】ボタンをクリックしてください。 ※お申込コースによって、実際表示される項目は異なります。

#### a)"オンライン限度額"の変更

オンラインサービスである"資金移動"の「振替」「振込」取引における限度額です。(※1)

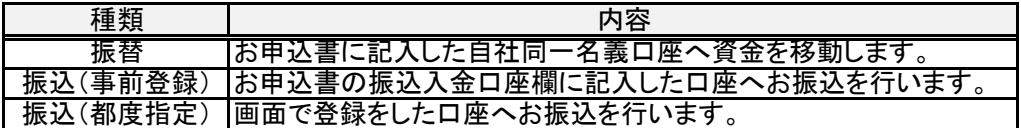

b)"収納限度額"の変更

 民間企業への各種料金払込みの限度額です。(※1) 国庫金収納や地方公共団体への払込みは限度額の対象外です。

- ※1 「一回単位の限度額」「一日単位の限度額」の"契約法人単位"へは、初期設定として "1円"が入力されていますので、右側の"限度額"を上限として、<mark>限度額以内の</mark> 金額(半角数字)に変更してください。
- c)"ファイル伝送限度額"の変更

 データ伝送サービスである"総合振込""給与・賞与振込""地方税納入""預金口座振替"の 限度額です。

 「一回単位の限度額」の"契約法人単位"へは、初期設定として上限金額である "1,000,000,000円(10億円)"が入力されていますので、変更したい場合は、 限度額以内の金額(半角数字)に変更してください。

《 契約法人確認暗証番号 》

申込書で記入した6桁(数字)を入力してください。 契約法人確認暗証番号を変更した場合は、変更後の暗証番号を入力してください。

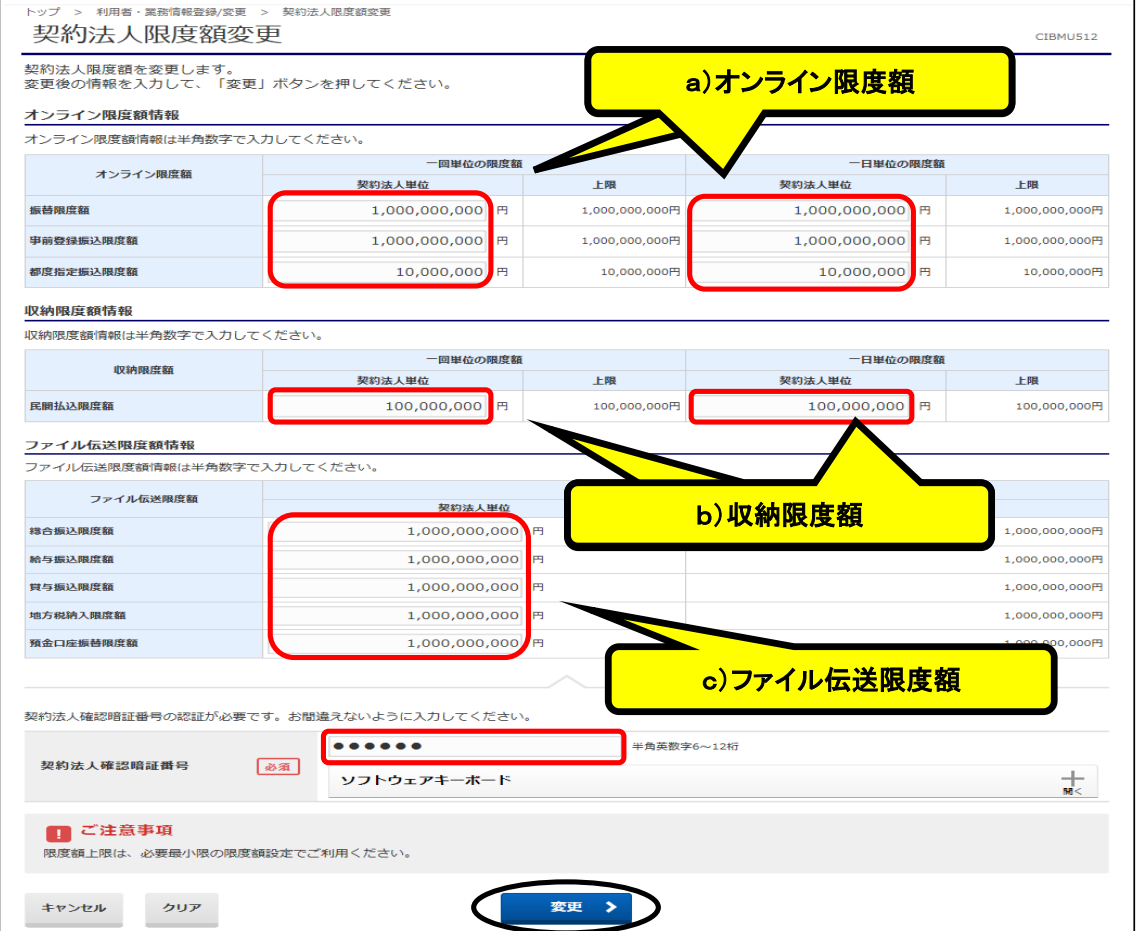

⑩"契約法人限度額変更完了" 画面が表示されます。

「オンライン限度額」「収納限度額」および「ファイル伝送限度額」が、変更後の 限度額であることを確認してください。

※「お申込コース」と限度額変更画面の表示

- ・「オンラインサービスのみ」のお申込の場合は、「オンライン限度額」と「収納限度額」の 画面のみ表示されます。
- ・「オンラインサービス+データ伝送」のお申込の場合は、「オンライン限度額」「収納限度額」と 「ファイル伝送」の画面が表示されます。

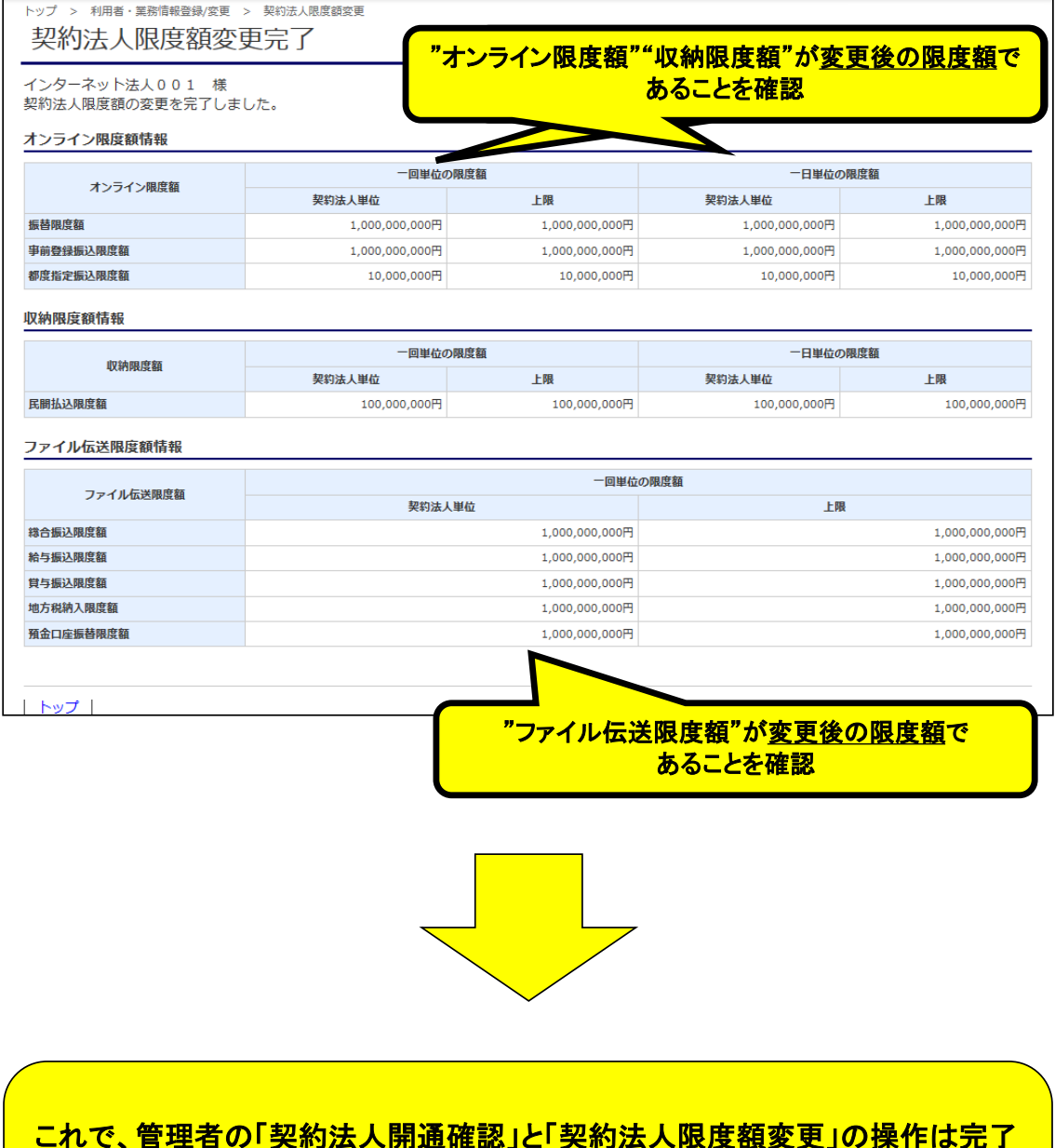

これで、管理者の「契約法人開通確認」と「契約法人限度額変更」の操作は完了 しました。

利用者の登録は、「(2)利用者の情報登録と権限設定」「(3)利用者ワンタイム パスワードの発行」を参照してください。

### (2) 利用者の情報登録と権限設定

①画面上部のメニューから【利用者・業務情報登録/変更】 ⇒ 【利用者情報登録/変更】を クリックします。

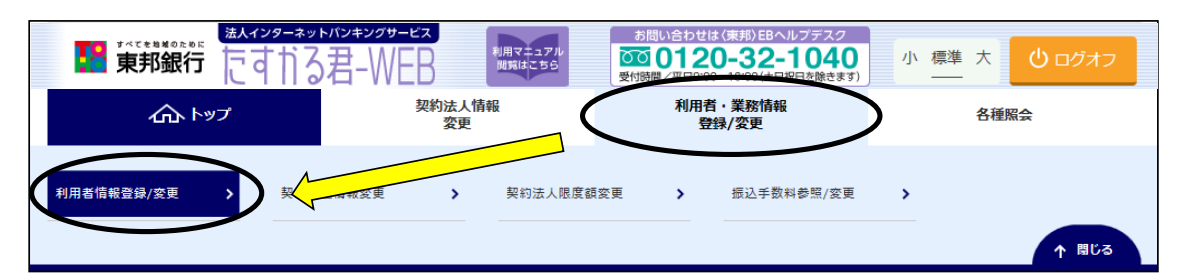

② "利用者情報選択" 画面が表示されます。 ここでは、実際に残高照会やお振込データ作成・送信作業を行う利用者の登録をします。 登録する利用者が1名のみの場合、(a)の操作を行ってください。 利用者ごとに操作権限を分ける場合は、画面中央に表示されている(b)・(c)の

設定変更を事前に行ってから、(a)の操作を行ってください。 ※オンラインサービスのみをご契約の場合、(b)外部ファイル送信権限設定はありません。

#### (a)【新規登録】ボタンをクリックし、次ページ項目③に進みます。

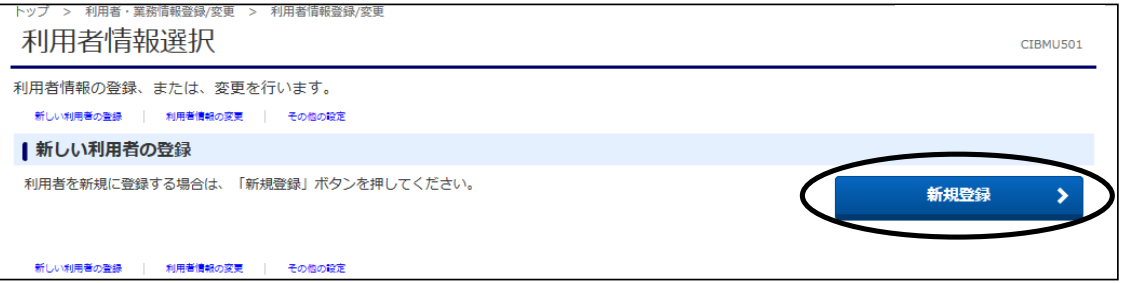

#### (b)"オンライン取引権限設定"

 資金移動の「振替」「振込」取引において、利用者に対する取引権限(登録、承認、送信)を 「利用しない」「利用する」のいずれかを選択します。(初期値は、「利用しない」が設定されています) 利用者の取引権限を「登録」「承認」「送信」の3つの権限に分けて利用する場合は、 <u>「……」。<br>【変更】ボタンをクリックして"利用する"に変更してください。</u>

#### (c)"外部ファイル送信権限設定"

外部ファイル送信において、利用者に対する取引権限(登録、承認、送信)を「利用しない」 <u>「利用する」のいずれかを選択</u>します。(初期値は、「利用しない」が設定されています) 利用者の取引権限を「登録」「承認」「送信」の3つの権限に分けて利用する場合は、 【変更】ボタンをクリックして"利用する"に変更してください。

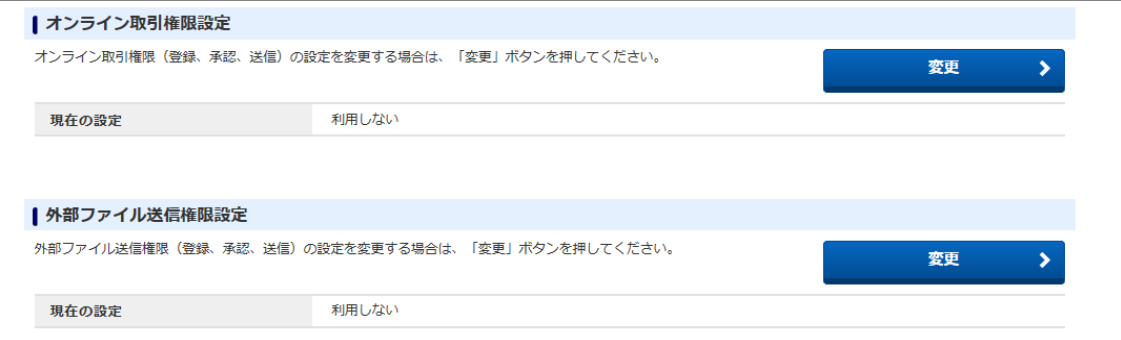

③"利用者情報登録"画面が表示されます。

利用者の各種情報を設定します。設定された情報は、利用者のログオンや うトランスの場合に使用する重要な情報です。

#### a)利用者情報の設定

下記の5項目の入力をします。(Eメールアドレスのみ、管理者と同じ場合は省略可能)

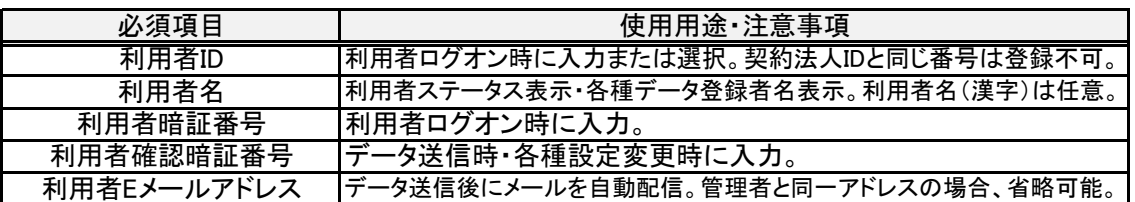

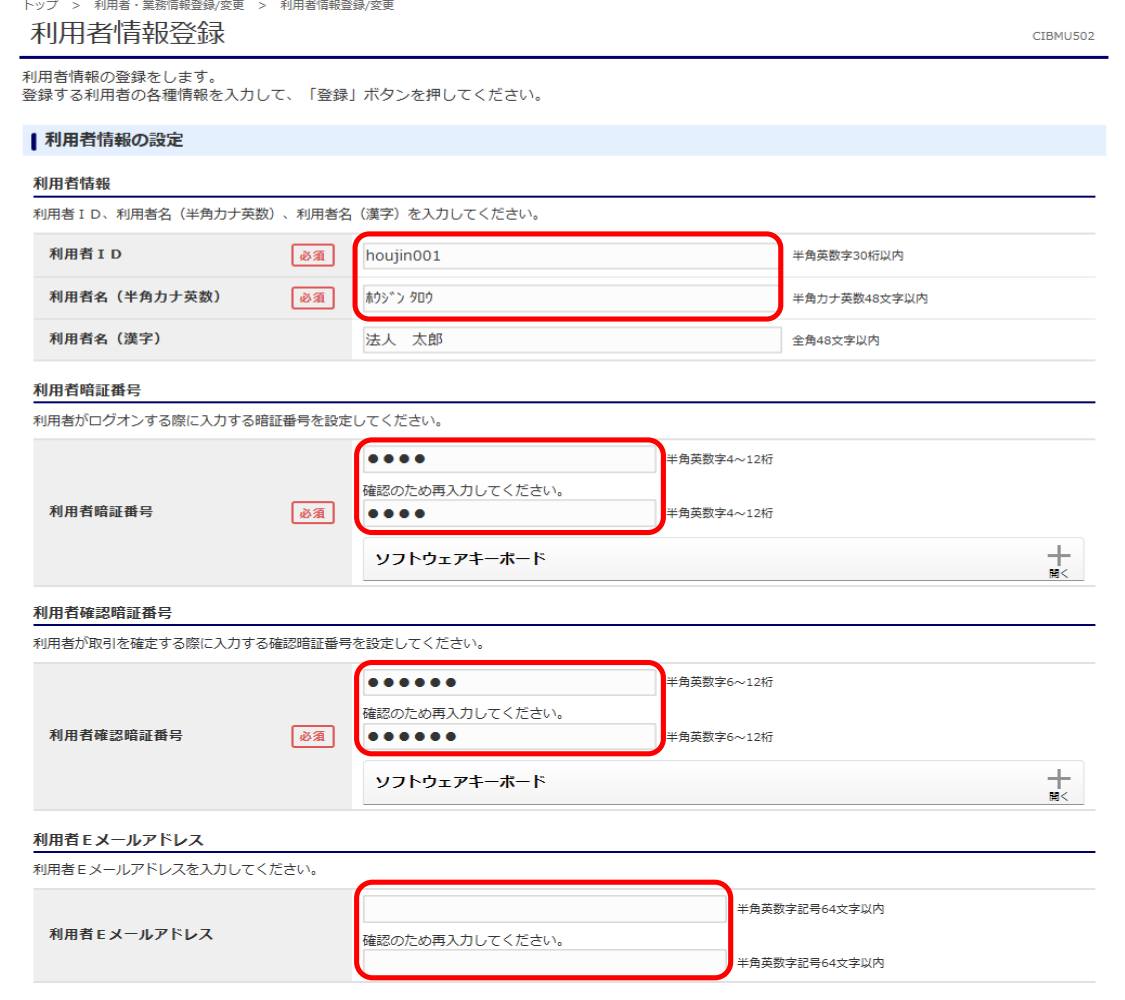

### b)利用者電子証明書発行の設定

電子証明書方式を利用する場合、《発行する》を選択します。 ※ID・暗証番号方式を利用する場合は、《発行しない》を選択します。 電子証明書方式未契約の場合は、この画面は表示されません。

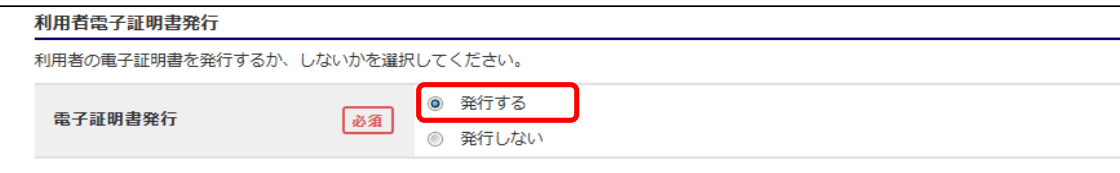

④"利用者の権限および限度額の設定"が表示されます。 "オンライン取引"の権限設定と限度額設定を行います。

#### a) 権限設定

#### 「照会」「実行」、または「照会」「登録」「承認」「送信」を個々に選択(クリック)し、

利用者のオンライン取引権限を指定します。(【全選択】で一括指定可能)

※7ページのオンライン取引権限を利用しないのままにした場合、資金移動(振込・振替)の 権限設定は「実行」のみとなります。

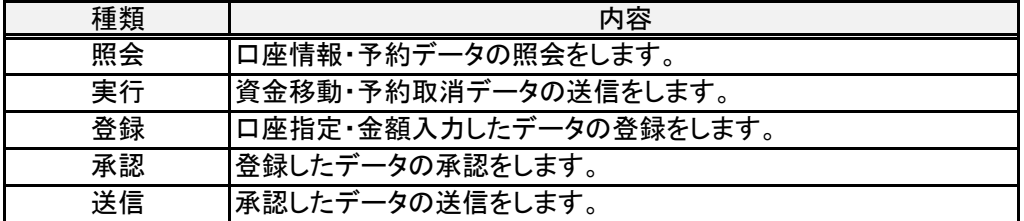

#### b)限度額設定

 "資金移動(振替)""資金移動(振込)""民間払込"のお取引について、利用者の 取引限度額を指定してください。

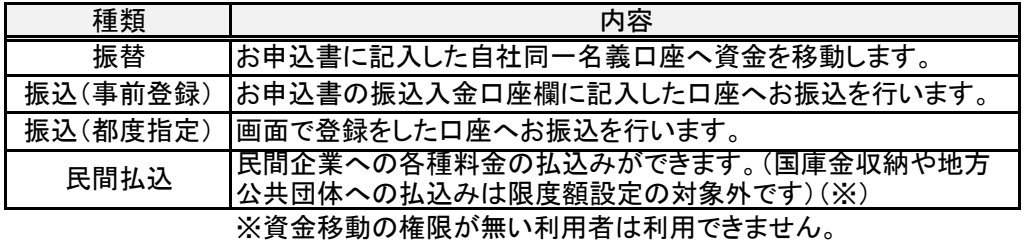

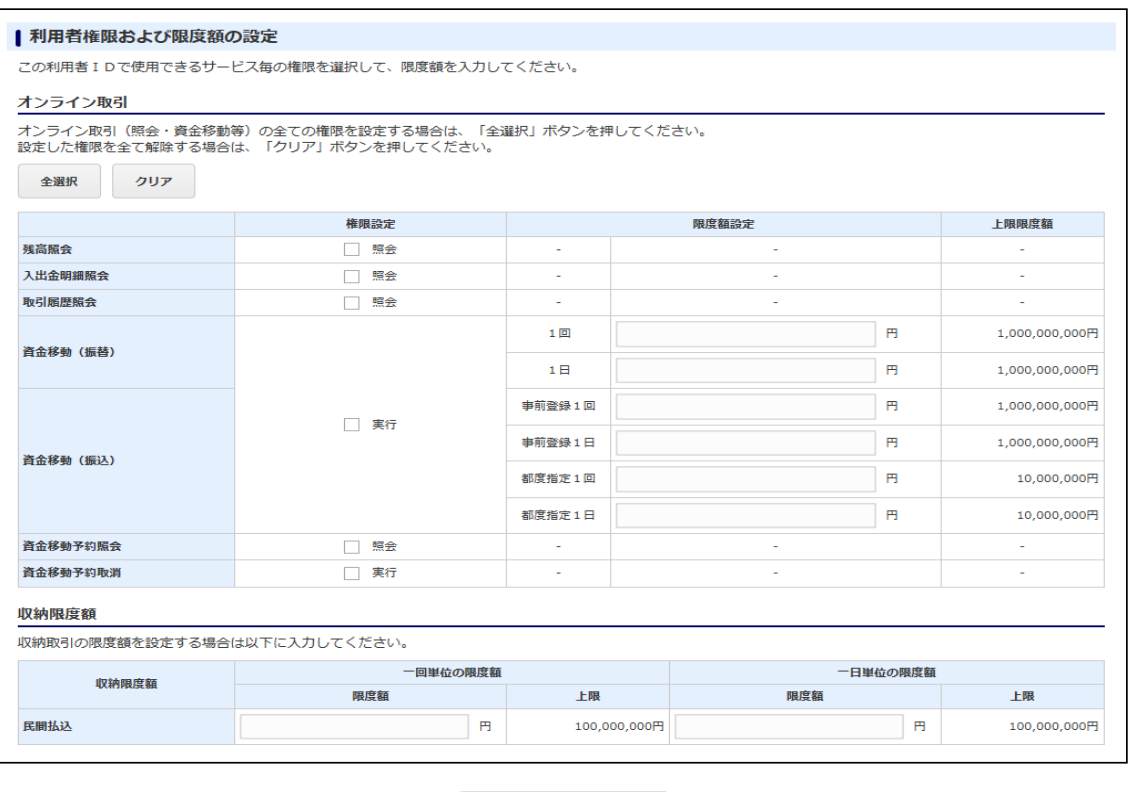

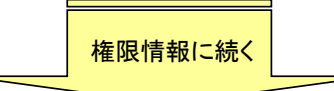

⑤引き続き、"ファイル伝送"の権限設定と限度額設定を行います。

設定入力後、「契約法人確認暗証番号」を入力し、【登録】ボタンをクリックします。 ※ご契約がオンラインサービスのみの場合、ファイル伝送画面の表示はありません。

#### a) 権限設定

#### 「照会」「実行」「登録」「承認」「送信」を個々に選択(クリック)し、

 利用者のファイル伝送権限を指定します。(【全選択】で一括指定可能) ※7ページの外部ファイル送信権限を利用しないのままにした場合、外部ファイル送信の 権限設定は「実行」のみとなります。

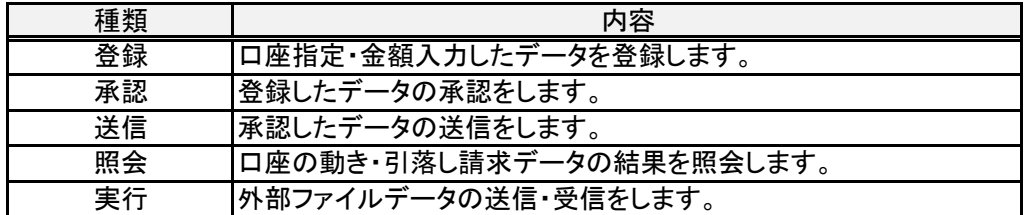

#### b) 限度額設定

 "総合振込""給与振込""賞与振込""地方税納入""預金口座振替"のお取引について、 利用者の取引限度額を指定してください。 ※お申込内容によって表示される項目は異なります。

#### ※契約法人確認暗証番号

 申込書で記入した6桁(数字)を入力します。 契約法人確認暗証番号を変更した場合は、変更後の暗証番号を入力してください。

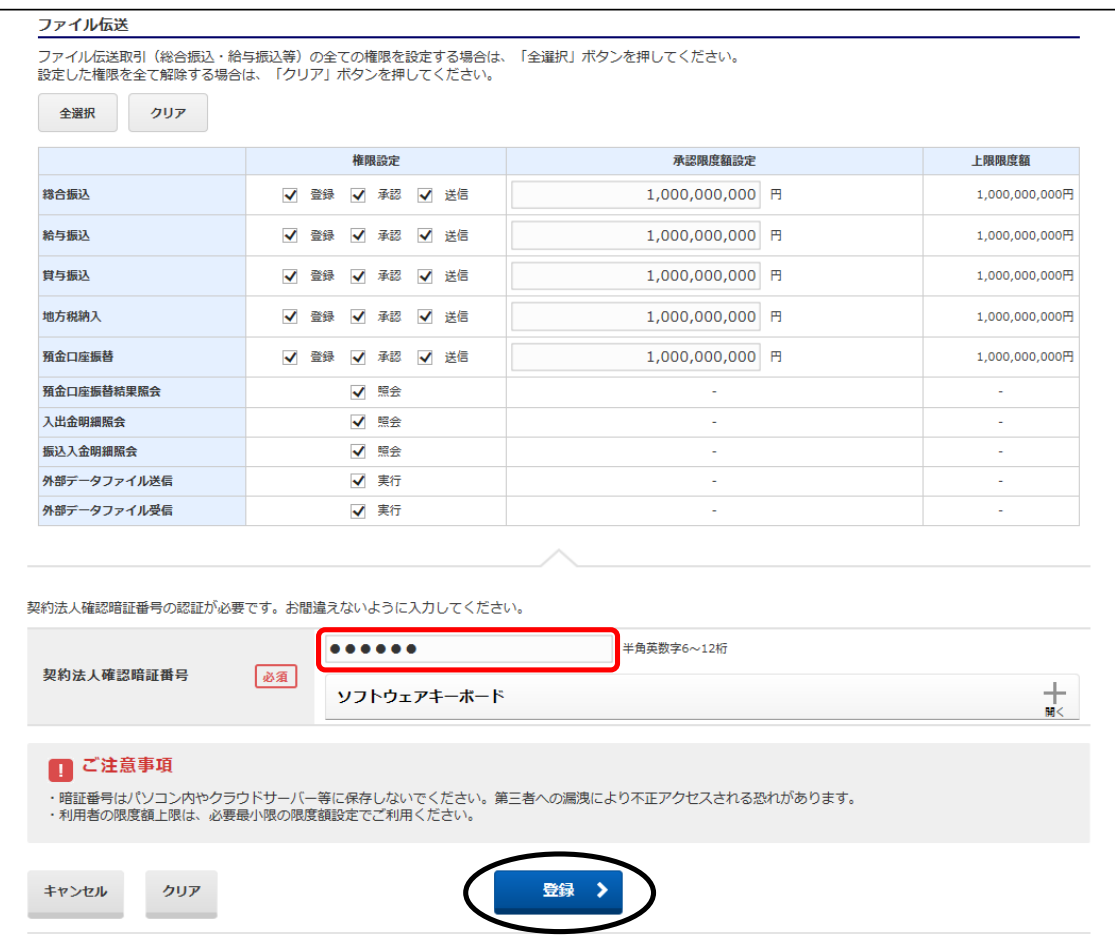

⑥"利用者情報選択" 画面に戻ります。

- a) "利用者ID""利用者名"の登録内容を確認してください。
- b) "オンライン取引""ファイル伝送"の権限設定状況を確認してください。

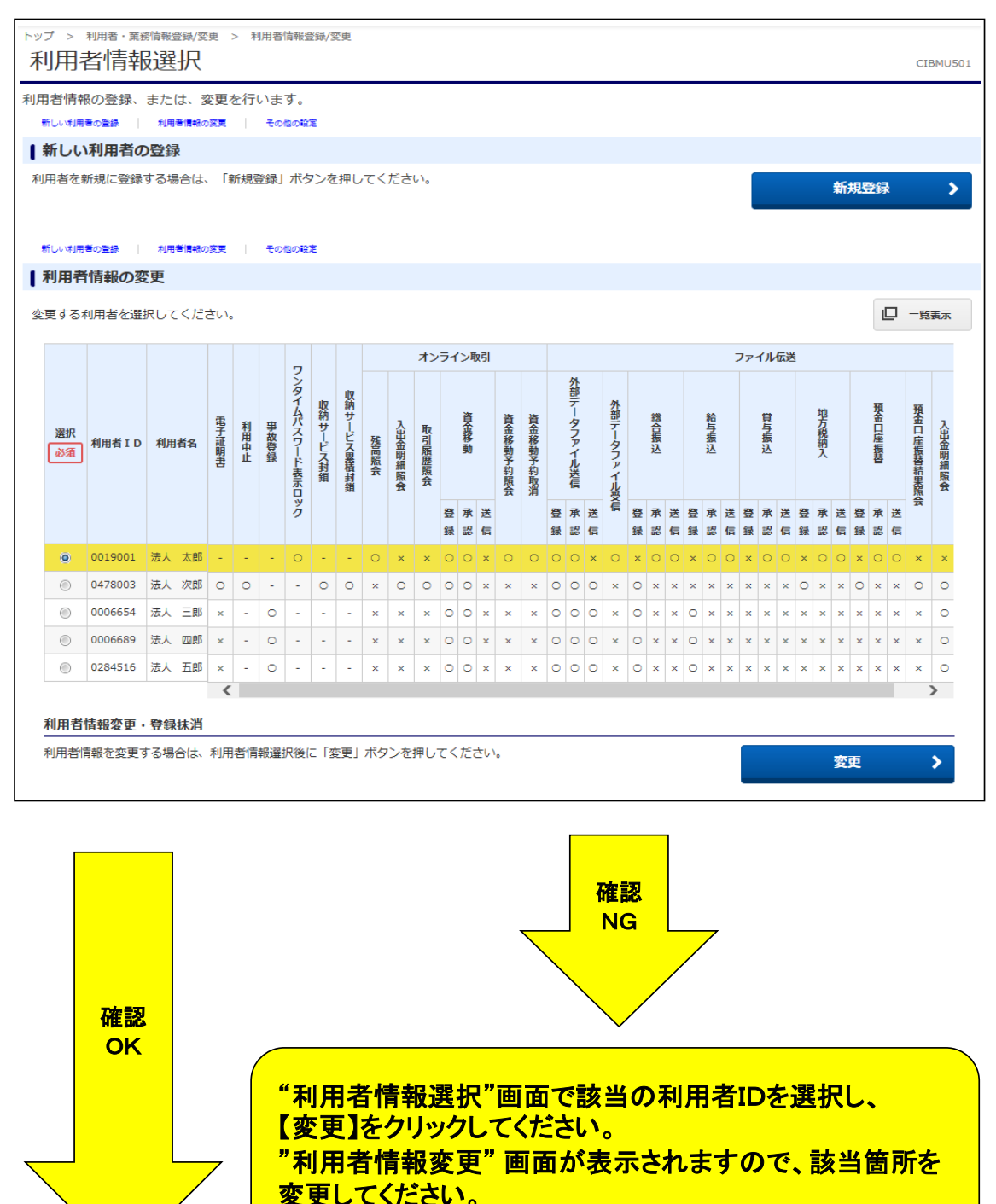

これで、利用者の「利用者権録」と「利用者権限情報」の設定は完了しました。 利用者のワンタイムパスワードを発行しますので、「(3)利用者ワンタイムパス ワードの発行」を参照してください。

# (3) 利用者ワンタイムパスワードの発行

- ①"利用者情報選択" 画面からワンタイムパスワードを発行する利用者を選択します。 a) 対象の利用者IDを確認し"選択(クリック)"します。
	- b) "利用者ワンタイムパスワード"まで画面の表示を下げ、【発行/再発行】ボタンを クリックします。

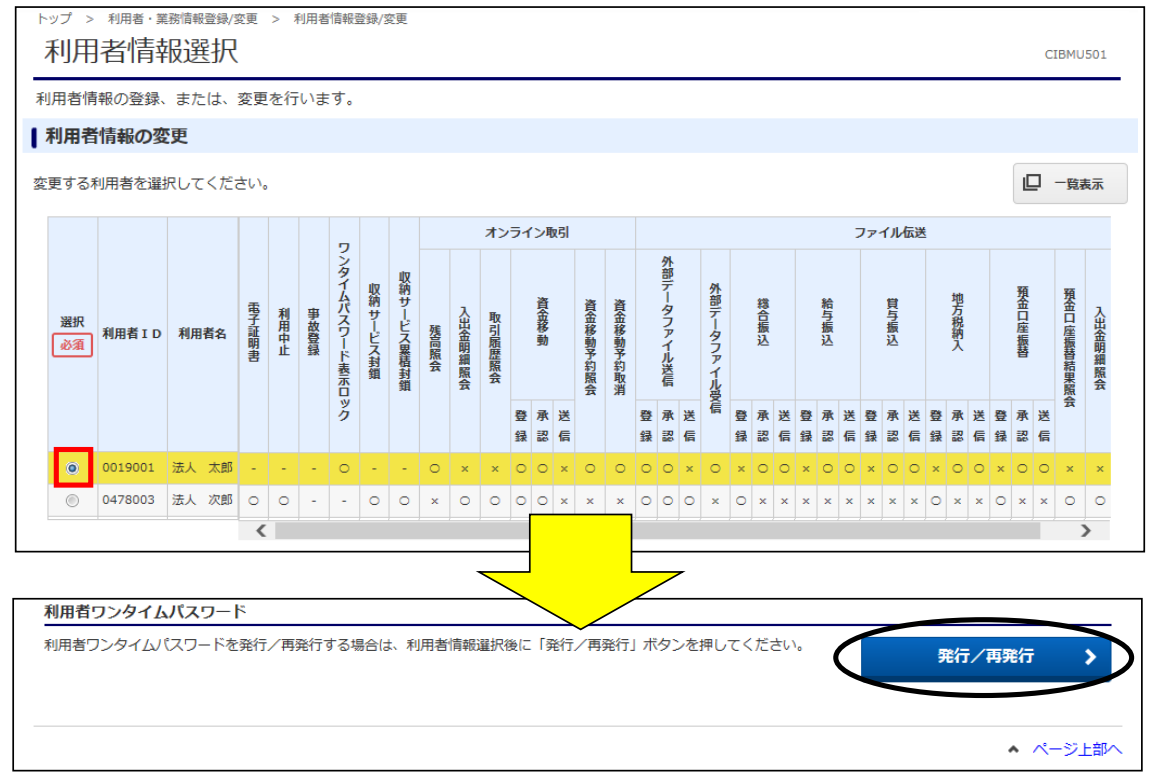

②"利用者ワンタイムパスワード発行/再発行確認" 画面が表示されます。 利用者IDと利用者名を確認後、「契約法人確認暗証番号」を入力し、【発行】ボタンを クリックします。

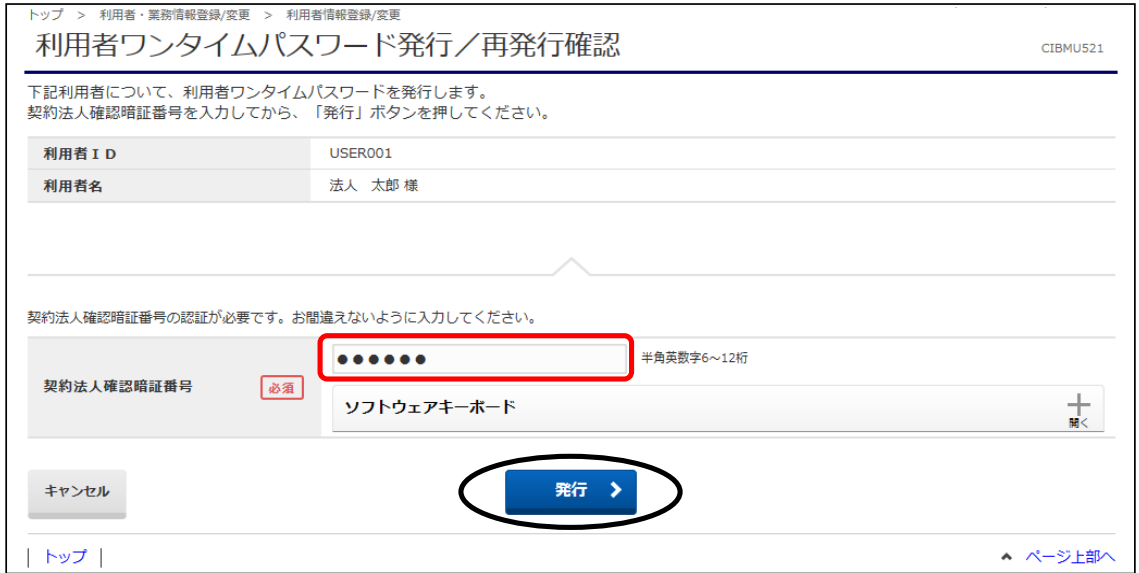

③"利用者ワンタイムパスワード発行/再発行完了" 画面が表示されます。

- a) 対象利用者名が表示されたことを確認します。
- b) 【印刷】ボタンをクリックし、ワンタイムパスワードを印刷します。
- c) 【利用者情報選択画面へ】ボタンをクリックします。

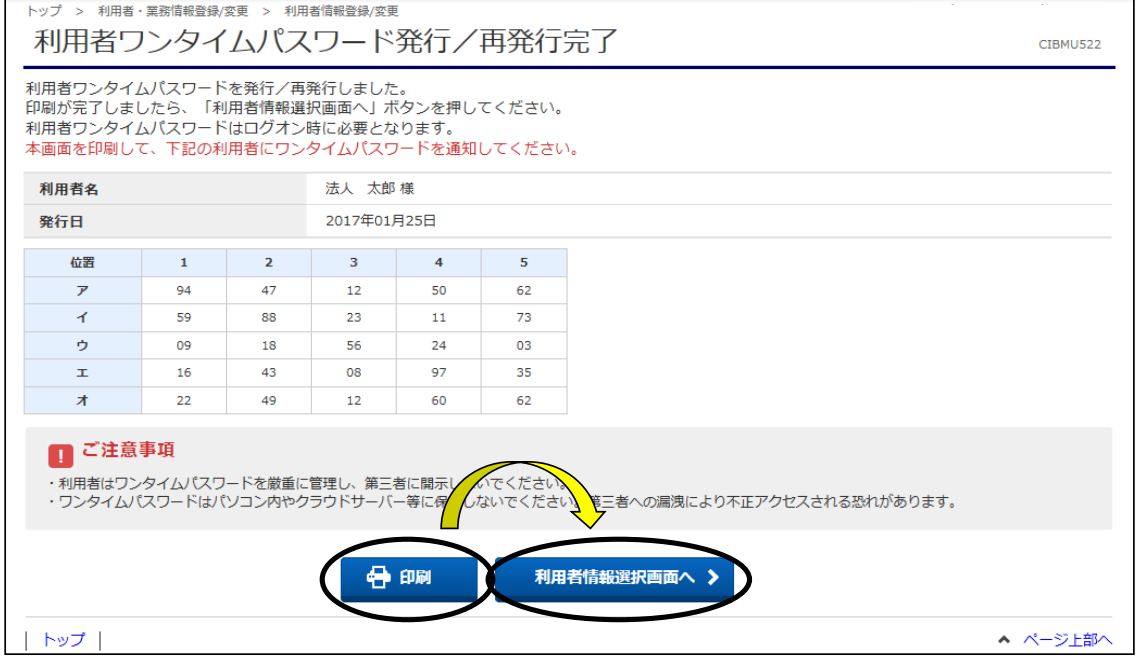

# ④"利用者情報選択"画面に戻ります。

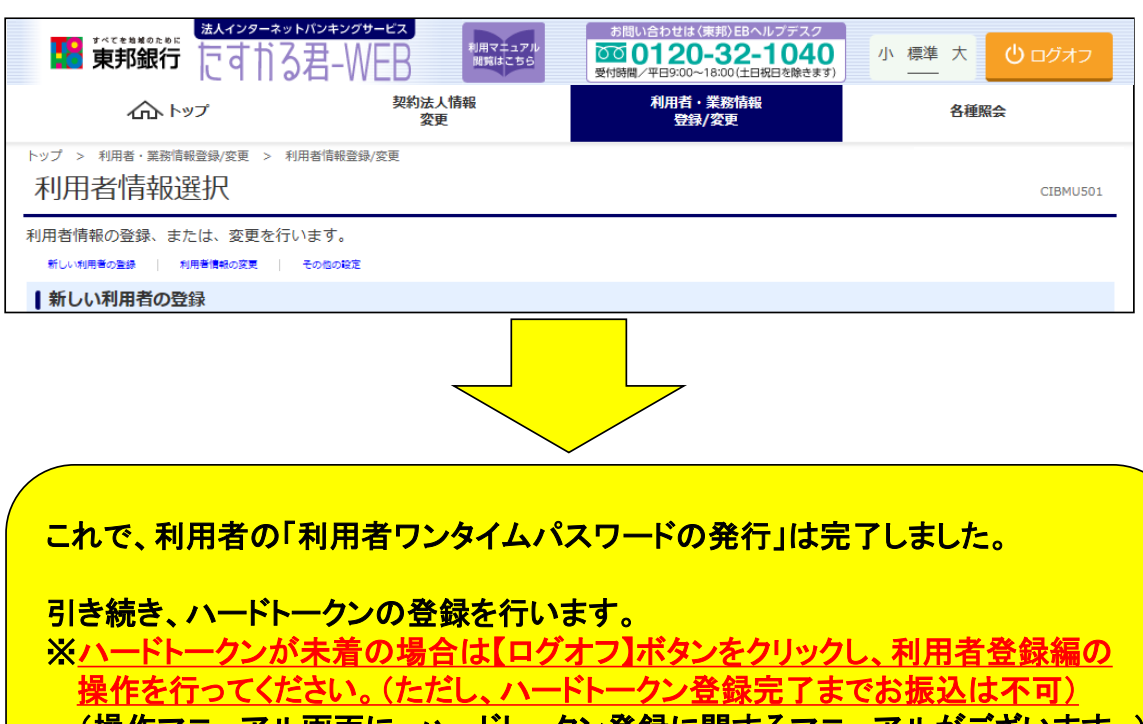

(操作マニュアル画面に、ハードトークン登録に関するマニュアルがございます。) ー<br>また、該当の利用者へ「利用者ID」「利用者暗証番号」「利用者確認暗証番号」 「利用者ワンタイムパスワード」と「取引権限」を通知してください。

# (4)ハードトークンの設定

## くご注意ください》

ここでは、ハードトークンのシリアル番号を登録します。 ハードトークンがまだ到着していない場合は、20ページの操作を参照してください。 ※ハードトークンの設定が終了するまで各種お振込データの送信はできません。

①"利用者情報選択"画面から、"ハードトークンの設定"まで画面を下げ、 【登録】ボタンをクリックします。

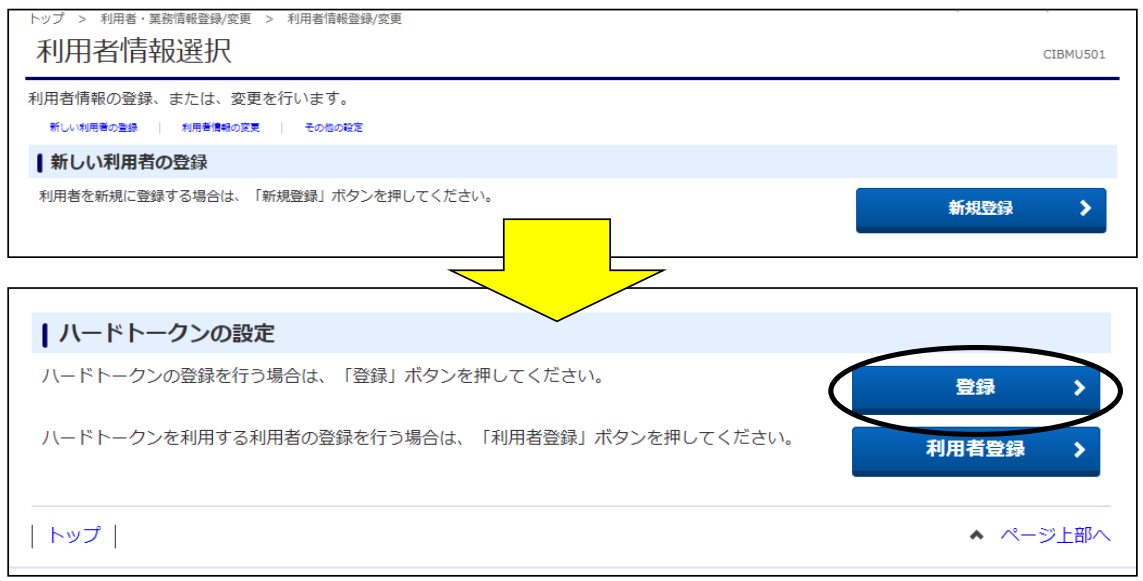

- ②"ハードトークン登録"画面が表示されます。
	- a). ハードトークンの裏面に記載されているシリアル番号を入力します。
	- b). ハードトークンの表面(液晶画面)に表示されている番号を入力します。
	- c).メモを入力することができます。(入力は任意です)
	- 入力完了後、【次へ】ボタンをクリックします。

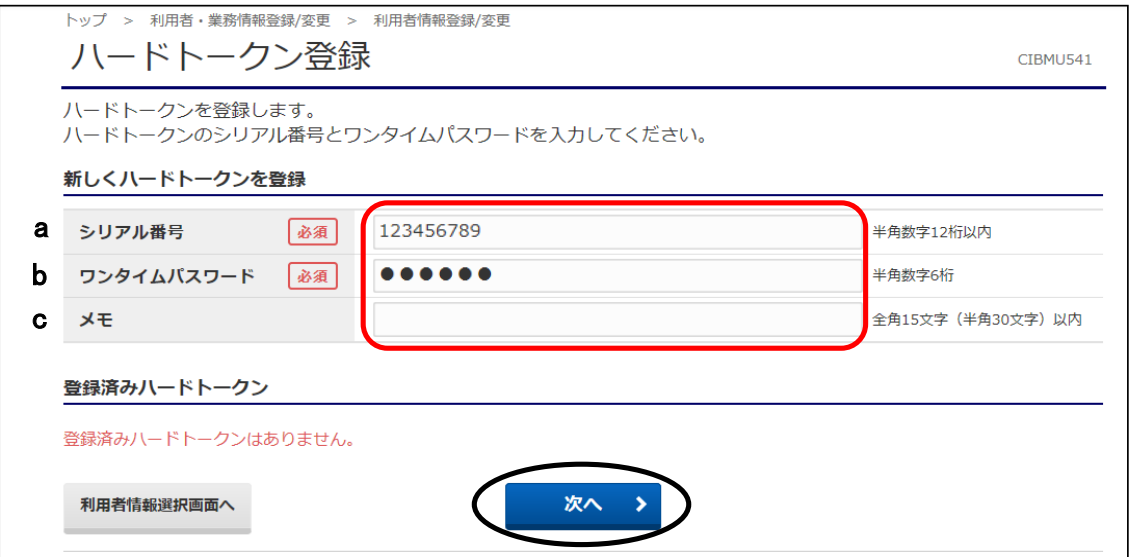

③"ハードトークン登録確認"画面が表示されます。 「契約法人確認暗証番号」を入力後、【登録】ボタンをクリックします。

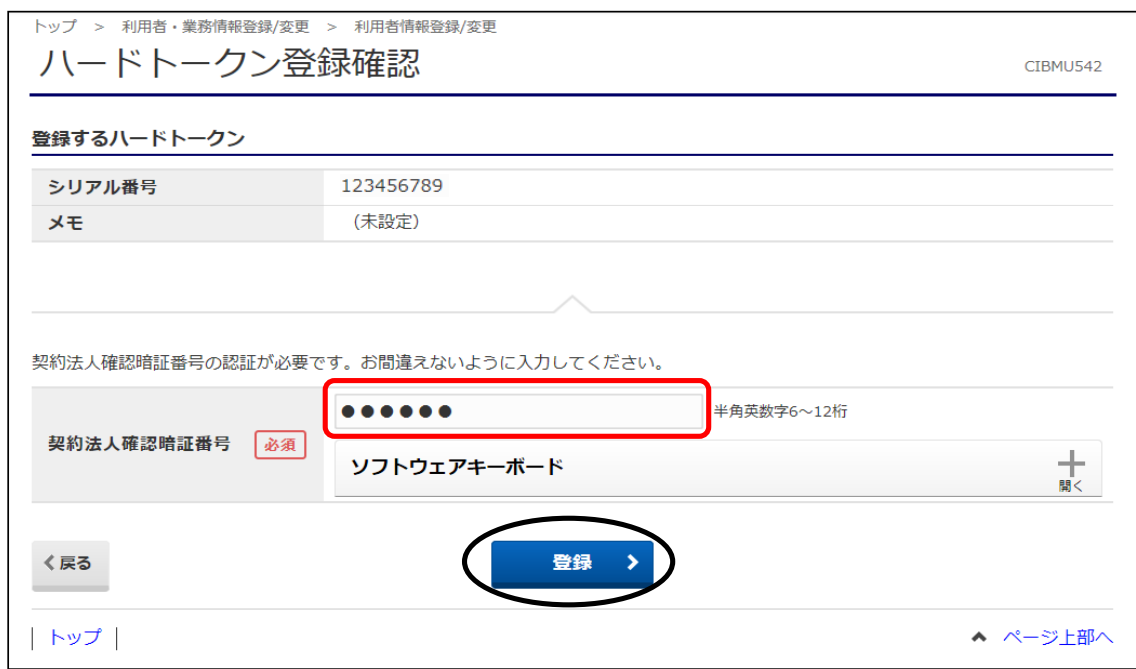

④"ハードトークン登録完了"画面が表示されます。

A.使用する利用者IDを紐付けする場合…【続けて利用者登録へ】ボタンをクリック B.別なハードトークンを登録する場合…【続けてトークン登録へ】ボタンをクリック

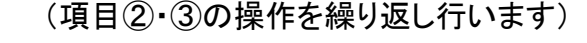

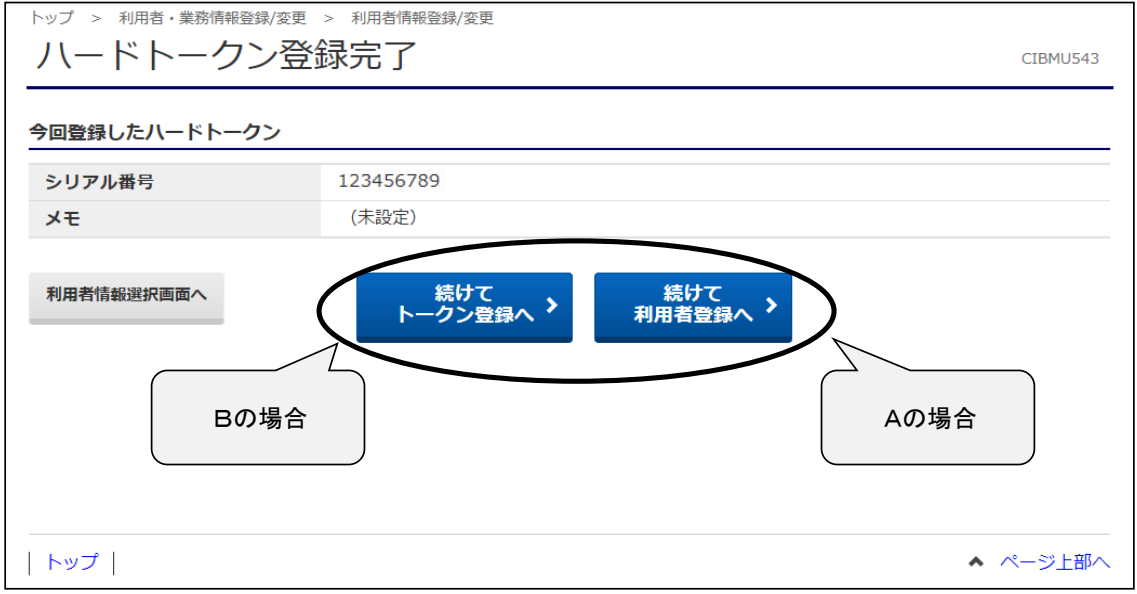

⑤"ハードトークン利用者登録確認(トークン選択)"画面が表示されます。 登録したトークンを選択し、【次へ】ボタンをクリックします。

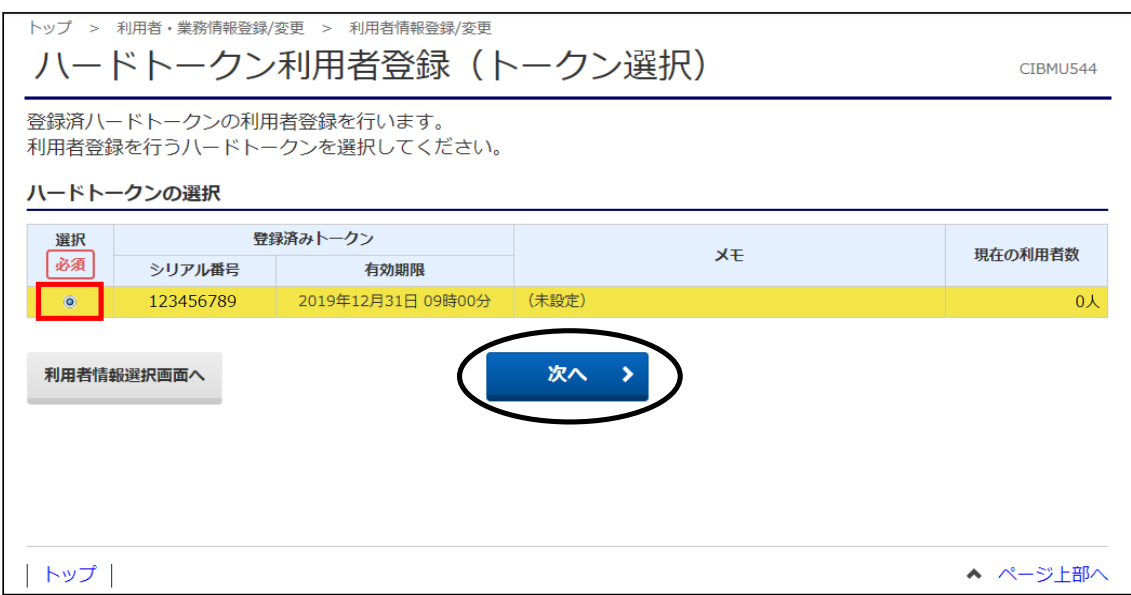

⑥"ハードトークン利用者登録(利用者選択)"画面が表示されます。

選択したハードトークンを使う利用者を選択(チェック)し、【次へ】ボタンをクリックします。 ※複数の利用者全員が同じトークンを利用する場合は【全選択】ボタンをクリックする ことで一度に全員を選択できます。

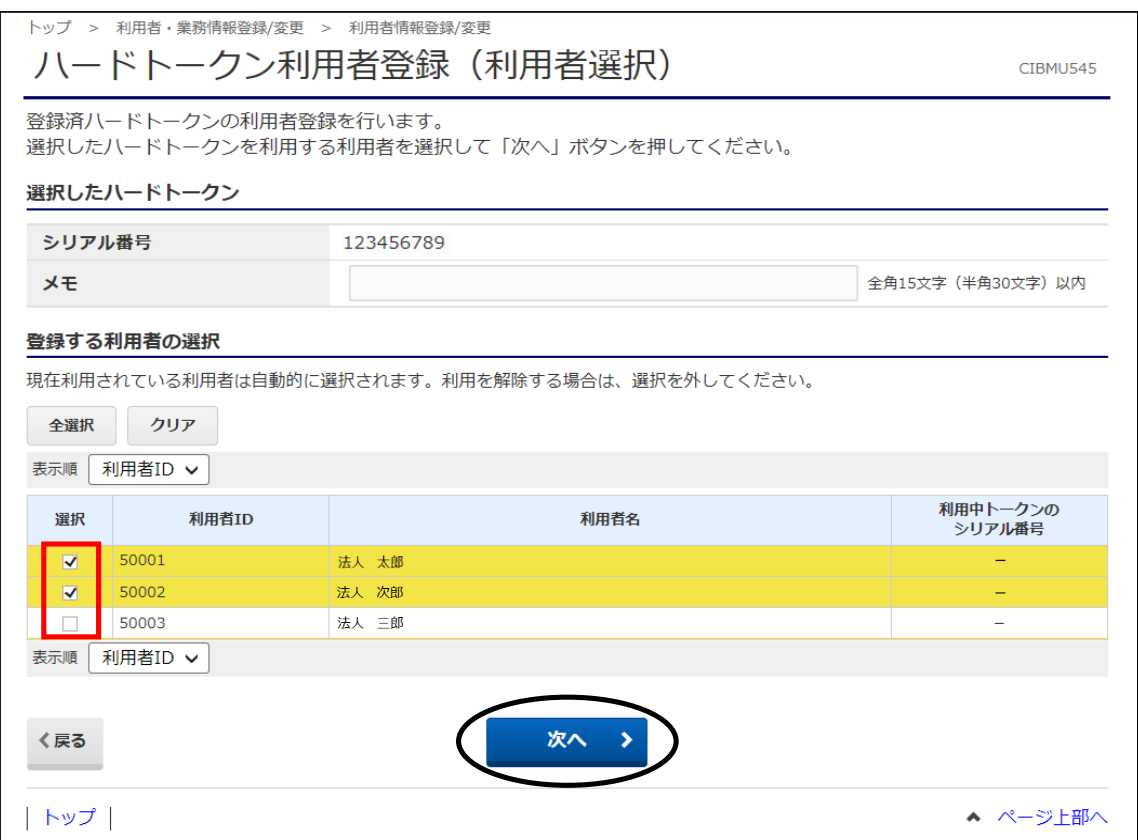

# ⑦"ハードトークン利用者登録確認"画面が表示されます。 内容を確認後、「契約法人確認暗証番号」を入力し【登録】ボタンをクリックします。

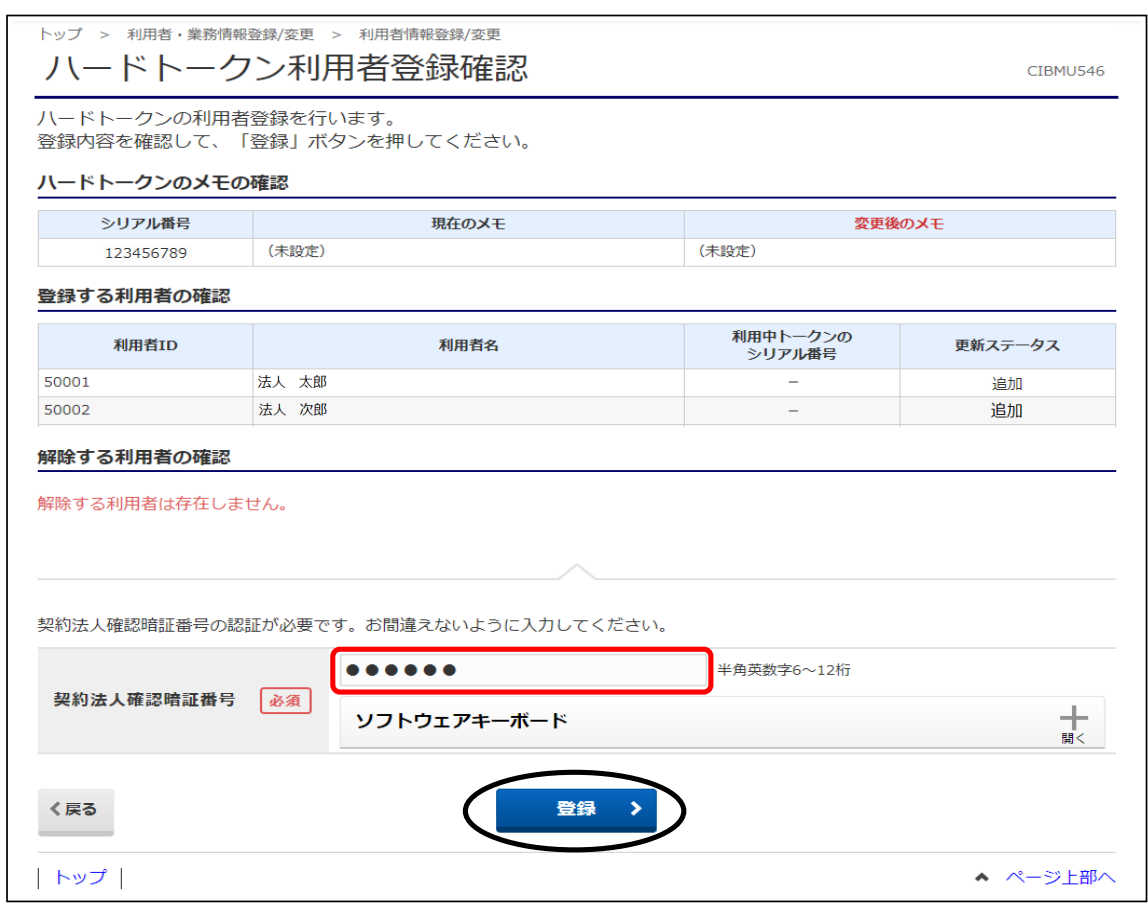

## ⑧"ハードトークン利用者登録完了"画面が表示されます。 【利用者情報選択画面へ】ボタンをクリックします。

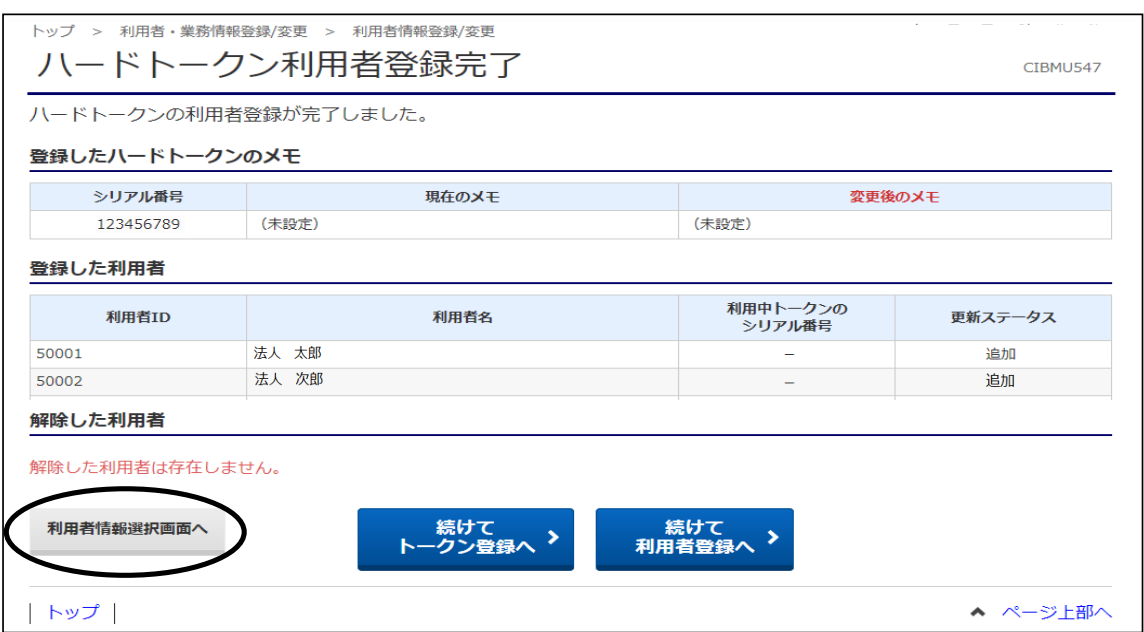

⑨"利用者情報選択"画面に戻ります。

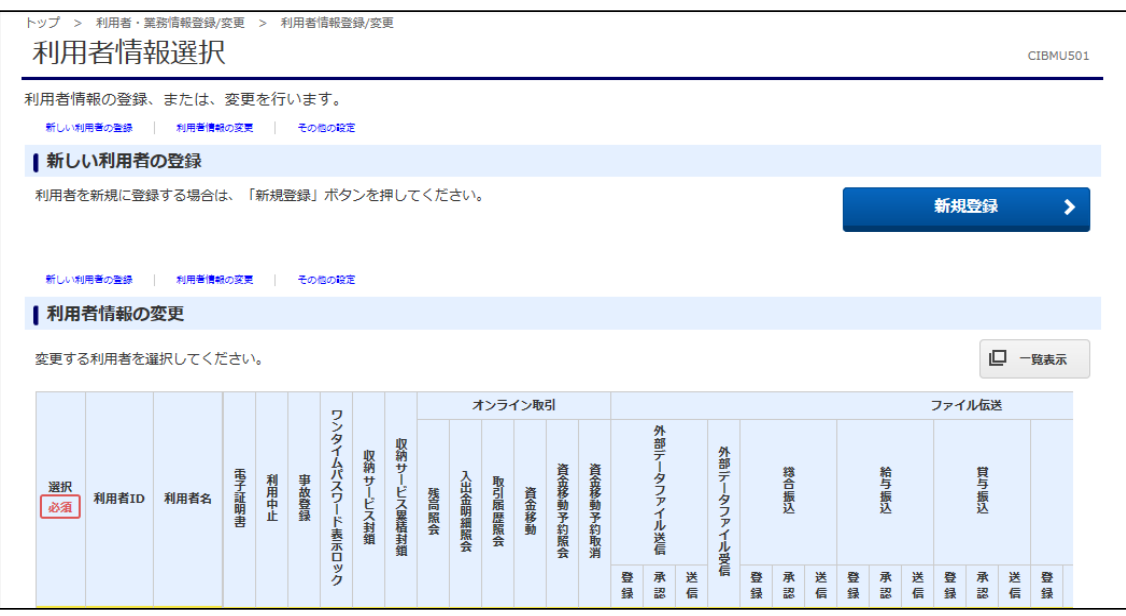

これで、利用者への"ハードトークン"の設定は完了です。 ハードトークンが設定された利用者は、お振込データ送信時にハードトークンに 表示された"ワンタイムパスワード"の入力が必要となります。

# (5)契約法人ログオフ

①画面右上の【ログオフ】ボタンをクリックします。

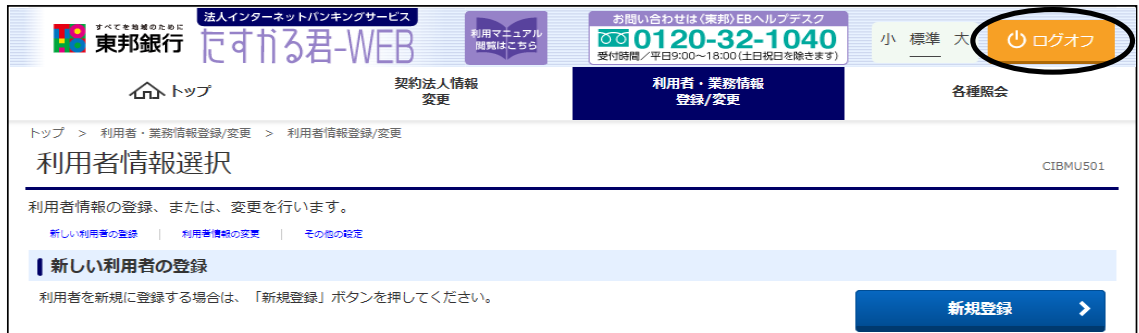

②"契約法人ログオフ"画面が表示されます。 【ログオフ】ボタンをクリックします。

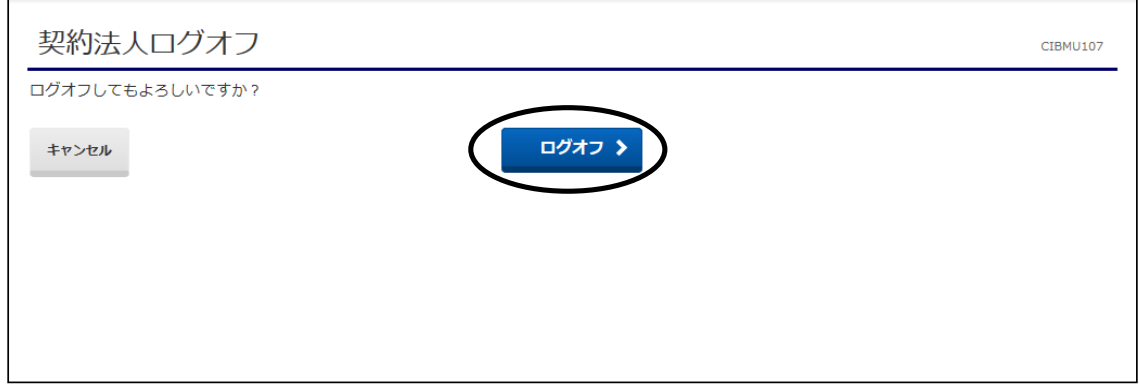

③"契約法人ログオフ完了"画面が表示されます。 【閉じる】ボタンをクリック後表示されるメッセージ画面の【OK】ボタンもクリックします。

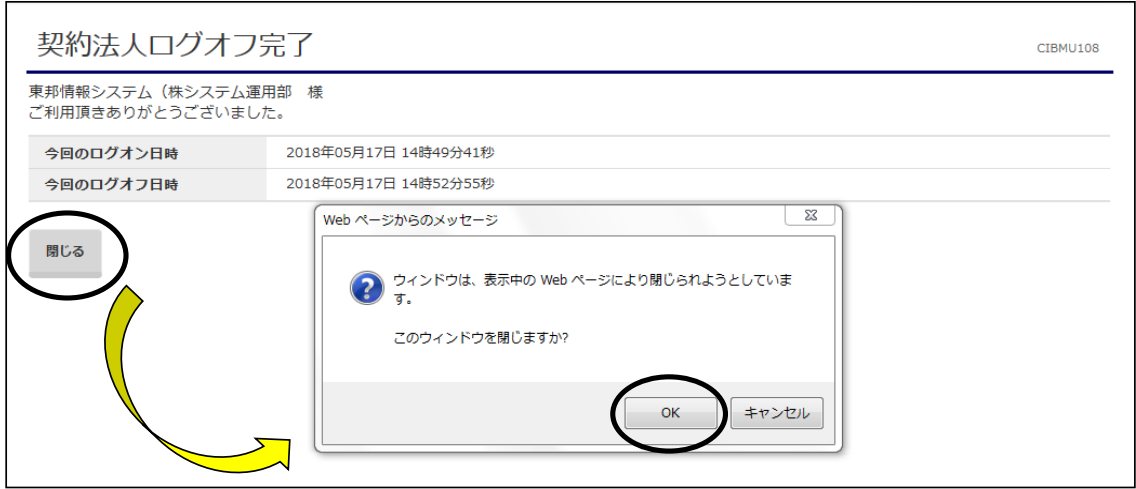

# 以上で、管理者画面での初期登録操作が終了しました。 引き続き、利用者編の登録操作を行ってください。

≪初期登録≫

2.利用者編(電子証明書方式ログオン)

### (1)電子証明書取得

ここでは、電子証明書方式の利用者ID開通操作を行います。 ID・暗証番号方式をご利用の場合、26ページの操作を参照してください。

① 東邦銀行のホームページから、◎法人のお客さま 【たすかる君-WEBログオン】を クリックします。

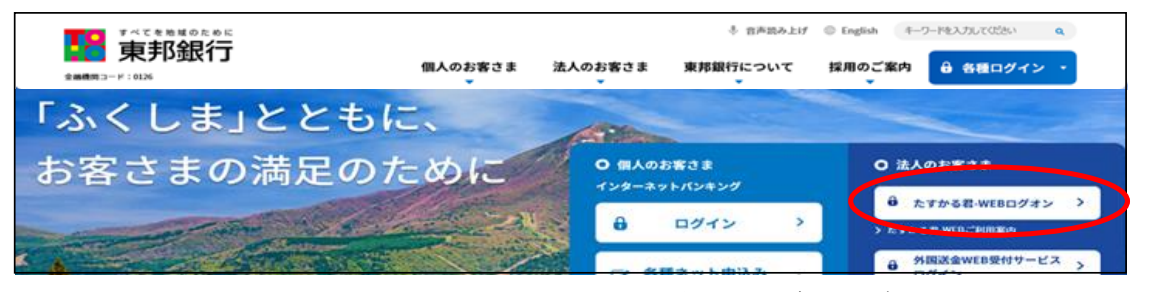

または、【法人のお客さま】⇒【法人インターネットバンキングサービス 東邦たすかる君-WEB】をクリックします。

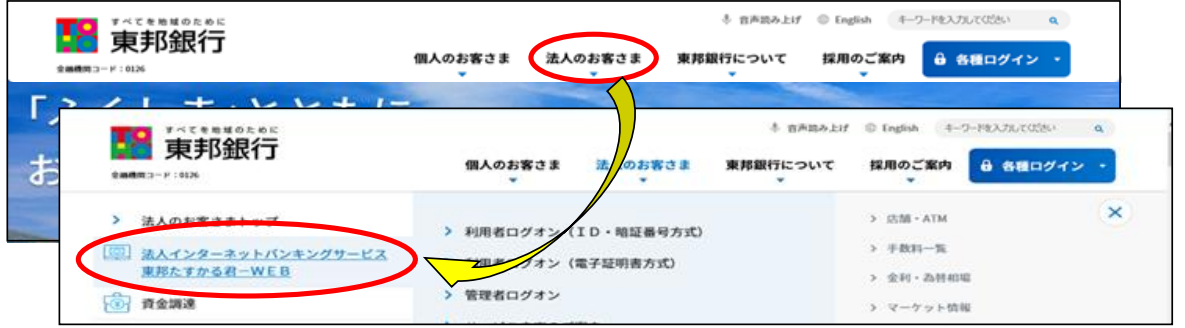

② 【電子証明書(利用者用)の取得はこちら】をクリックします。

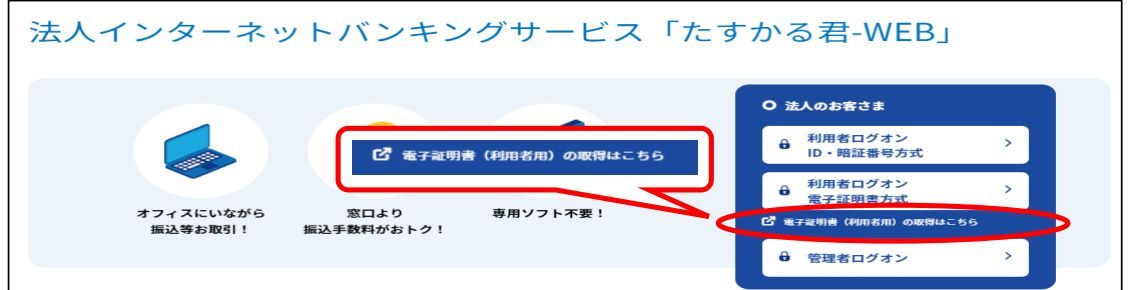

③ "利用者電子証明書取得"画面が表示されます。 契約法人ID・利用者ID・利用者暗証番号を入力後、【取得】ボタンをクリックします。

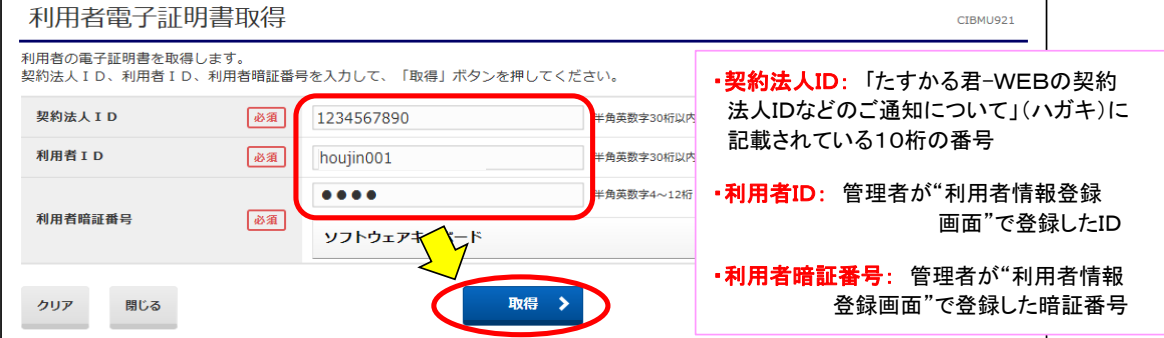

# ④ "電子証明書取得実行"画面が表示されます。【ダウンロード】をクリックします。

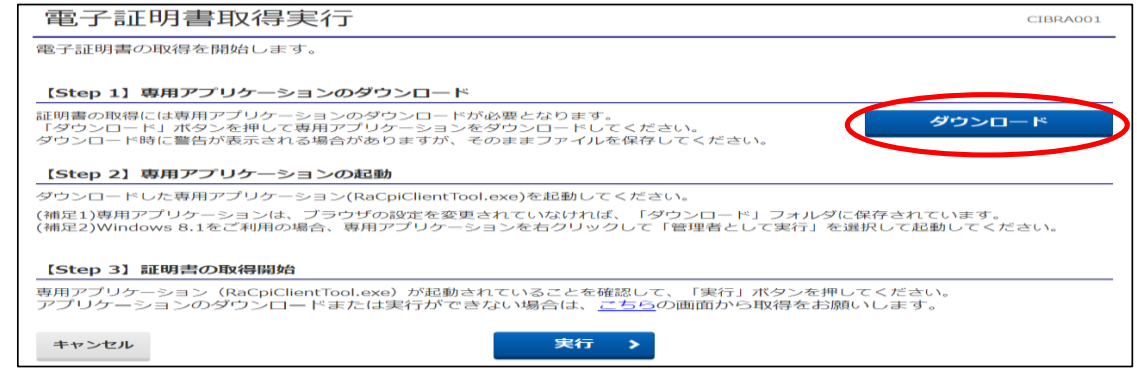

### ·Edgeの場合/GoogleChromeの場合(1) (画面右上に表示されます)

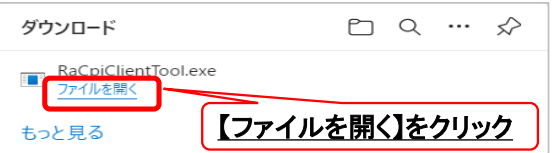

・GoogleChromeの場合② (画面左下に表示されます)

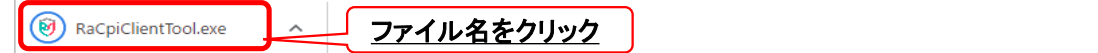

### ・エクスプローラーから開く場合

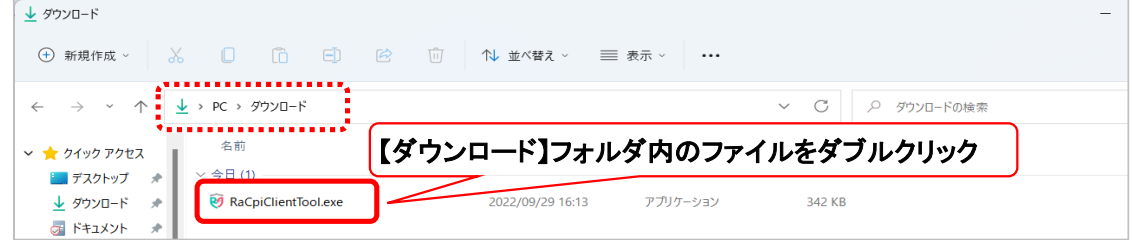

④-1 "RAカスタムプラグイン クライアントツール" 画面が表示されます。 【実行】ボタンをクリックします。

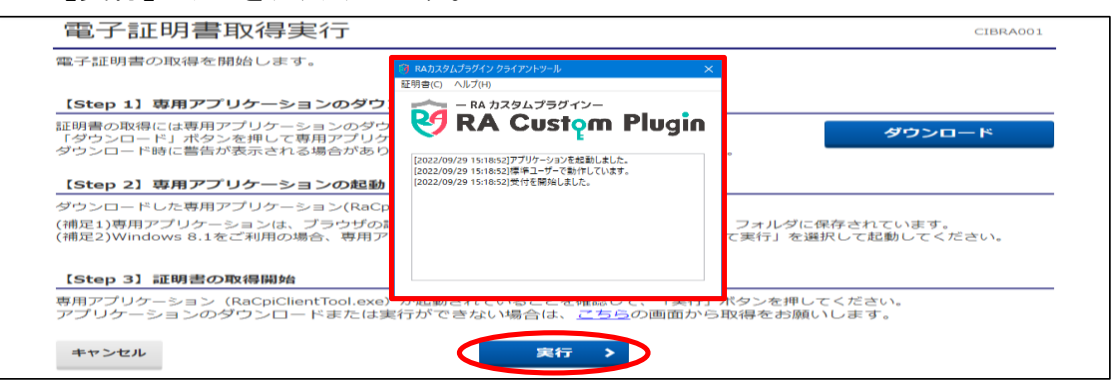

### ④-2 "電子証明書取得完了" 画面が表示されます。【閉じる】ボタンをクリックします。

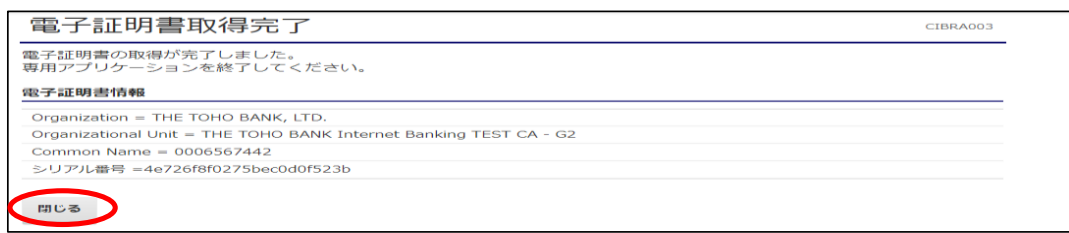

⑤ 終了確認画面が表示されます。

【OK】をクリックします。

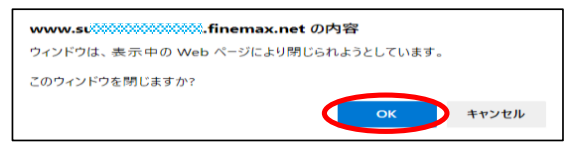

⑥ "たすかる君WEB"画面および"RAカスタムプラグイン クライアントツール"画面が表示 されます。右上【×】ボタンをクリックし、画面を閉じます。

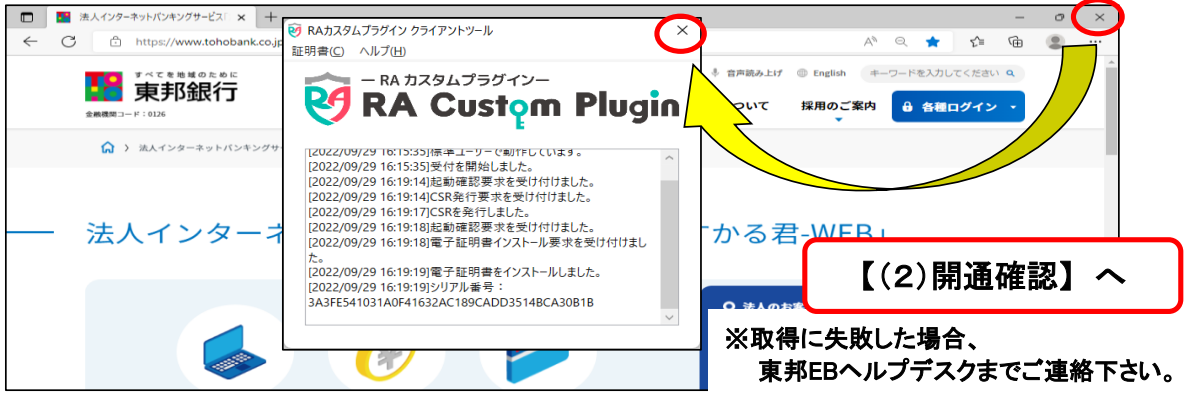

《しばらく待ってもRAカスタムプラグイン クライアントツール画面が表示されない場合》

④ "電子証明書取得実行"画面が表示されます。【こちら】をクリックします。

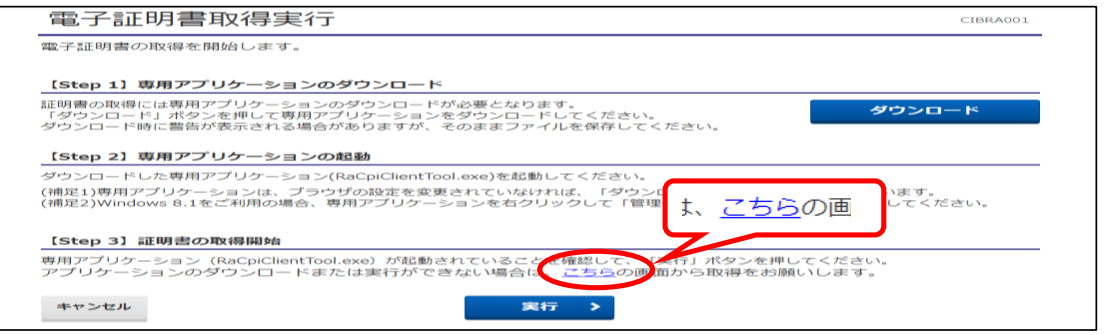

- ④-1 "電子証明書取得実行" 画面が 電子証明書取得実行 表示されます。 電子証明書の取得を開始します。<br>「実行」ボタンを押してください。 【実行】ボタンをクリックします。
- ④-2 "電子証明書取得完了" 画面が表示されます。【ダウンロード】ボタンをクリックします。

キャンセル

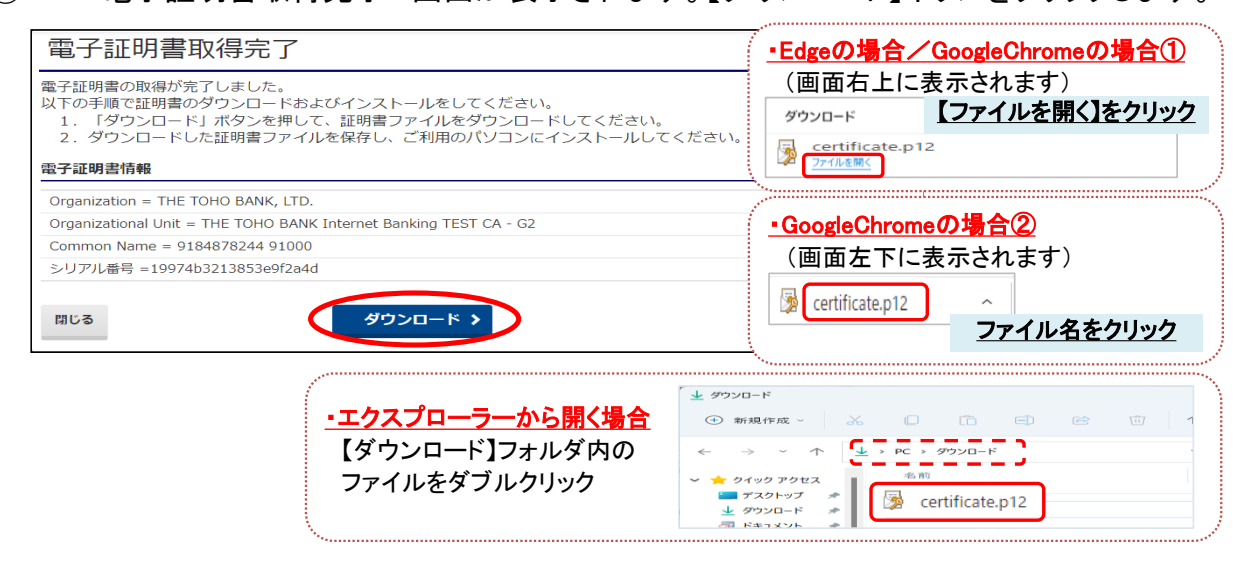

実行

 $\rightarrow$ 

### ④-3 "証明書のインポートウィザード"画面が表示されます。 初期表示のまま 【次へ】を4回クリックします。

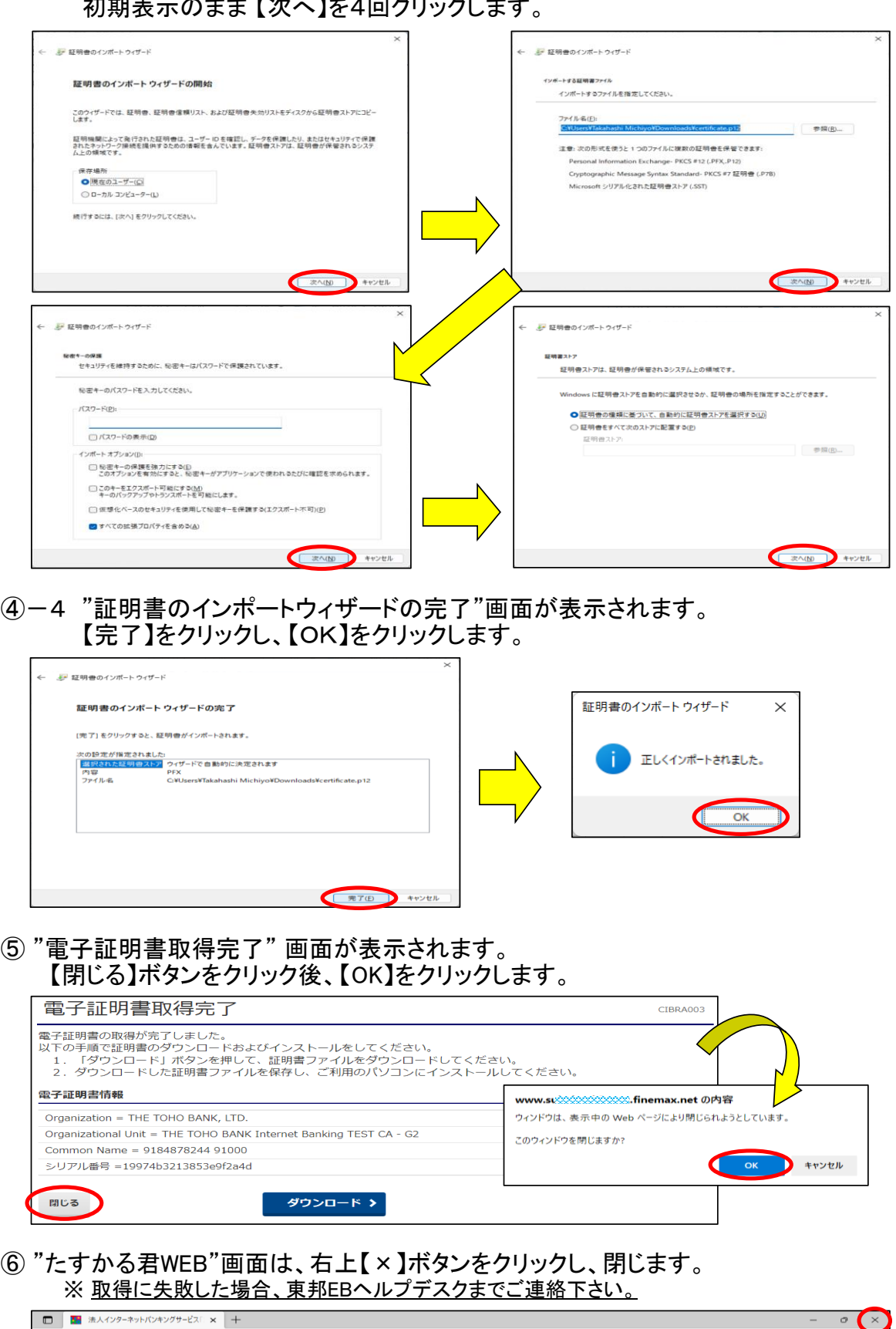

# (2)開通確認

① 東邦銀行のホームページから、◎法人のお客さま 【たすかる君-WEBログオン】を クリックします。

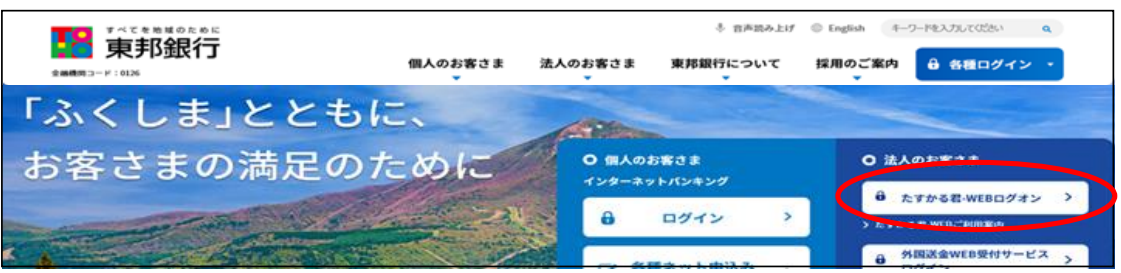

# ② 【利用者ログオン 電子証明書方式】をクリックします。

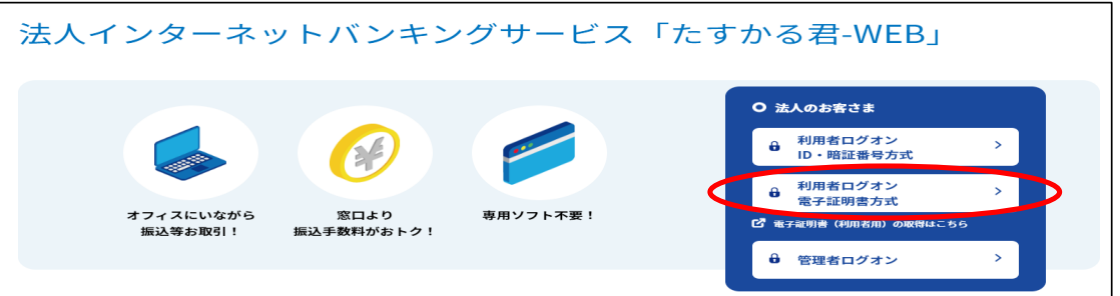

### ③ "認証用の証明書の選択" 画面が表示されます。 契約法人ID・利用者IDが表示されている証明書を選択し、【OK】をクリックします。

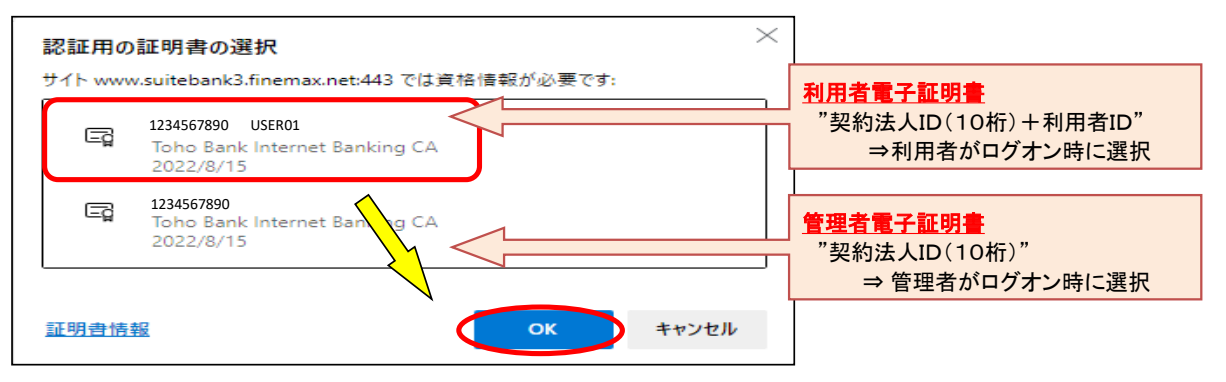

### ④ "利用者ログオン(電子証明書方式)"画面が表示されます。 利用者暗証番号を入力し、【ログオン】ボタンをクリックします。

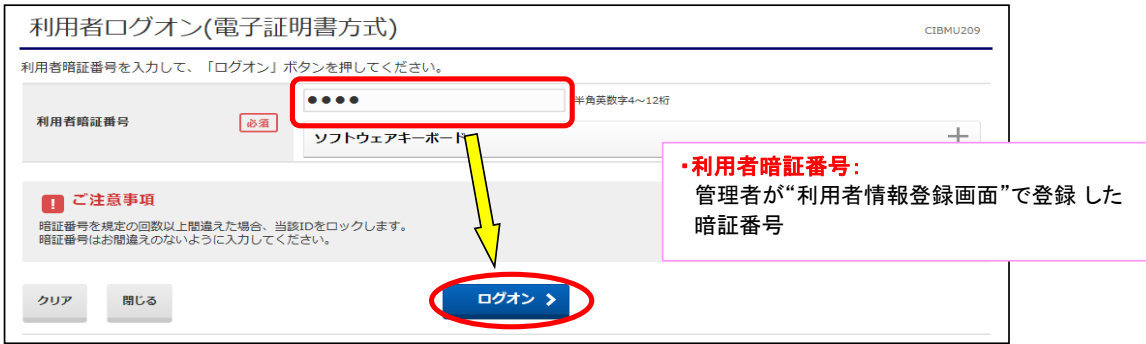

⑤ "利用者開通確認"画面が表示されます。

"<u>現在の</u>"「利用者暗証番号」「利用者確認暗証番号」を入力し、【次へ】をクリックします。 <u>※"新しい利用者暗証番号""新しい利用者確認暗証番号"は任意です。</u>

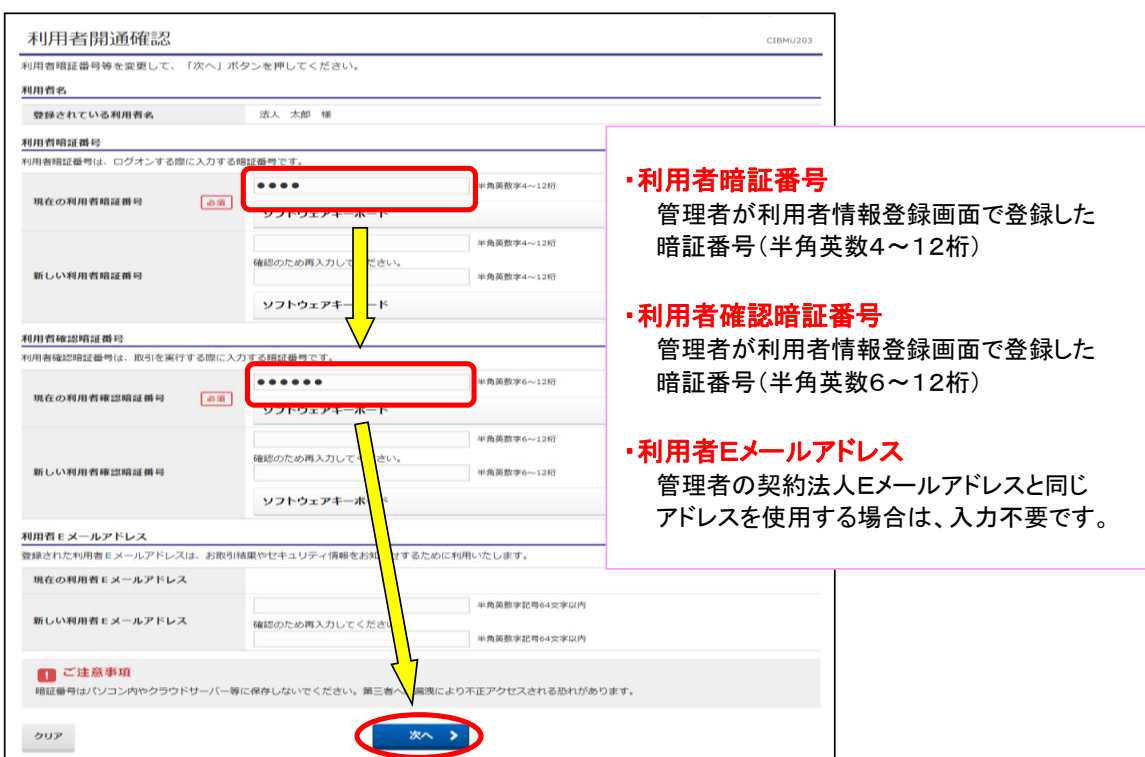

### ⑥ "利用者ワンタイムパスワード入力"画面が表示されます。印刷した「利用者ワンタイム パスワード」から該当の数字を確認し、入力後【次へ】をクリックします。

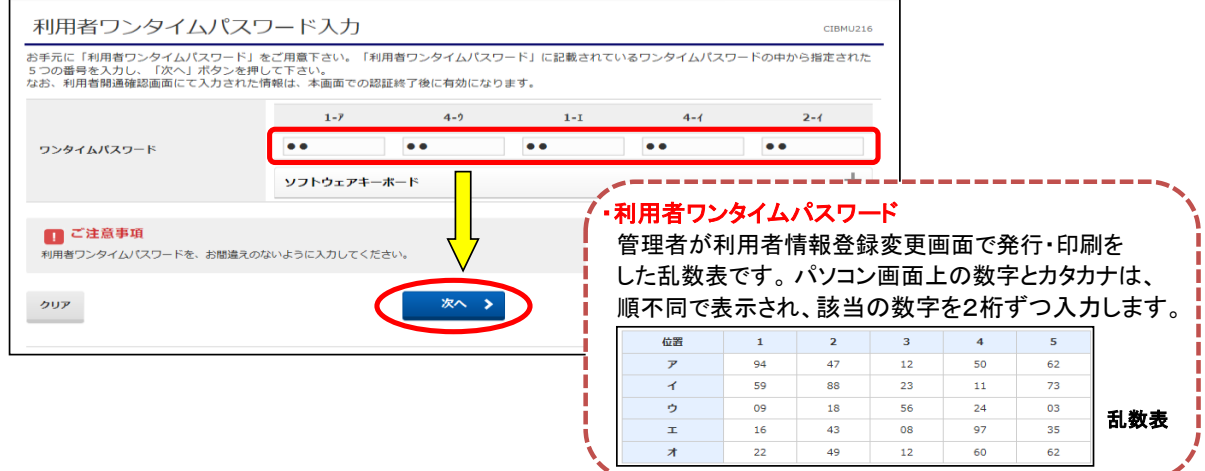

### ⑦ "利用者トップページ"画面が表示されます。

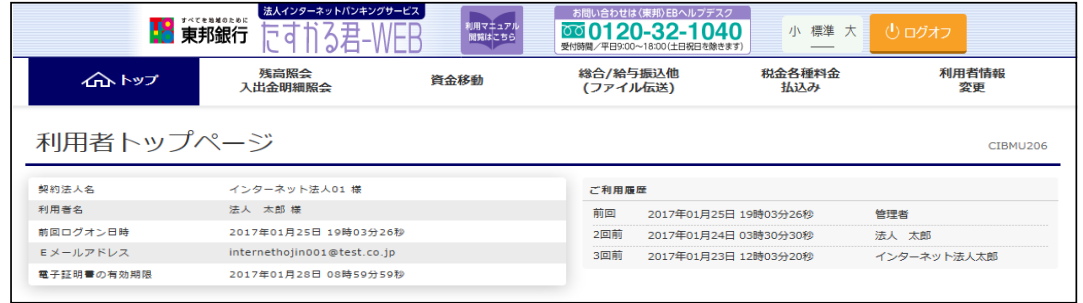

## 利用者ログオンが完了しました。 これ以降は、ご希望のお取引(操作)を行ってください。

≪初期登録≫

- 3.利用者編(ID・暗証番号方式ログオン)
	- (1)開通確認

ここでは、ID・暗証番号方式利用者ID開通操作を行います。 20ページで電子証明書方式の開通確認を行った場合は、操作不要です。

①東邦銀行のホームページから、◎法人のお客さま 【たすかる君-WEBログオン】を クリックします。

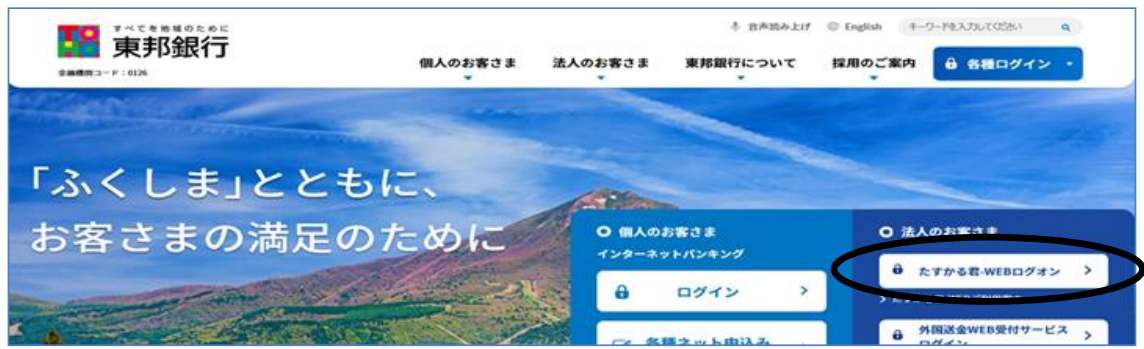

または、【法人のお客さま】⇒【法人インターネットバンキングサービス 東邦たすかる君-WEB】をクリックします。

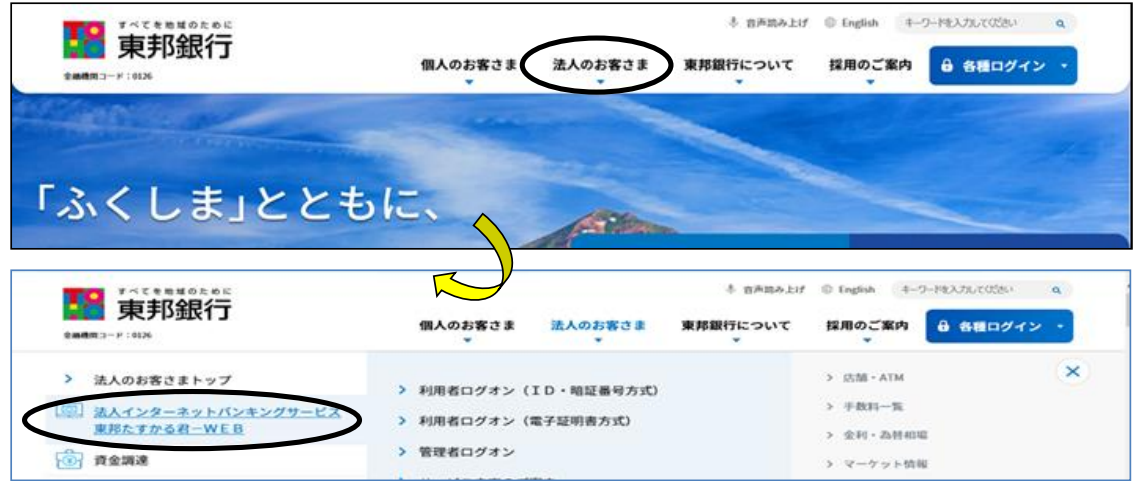

②"利用者ログオン ID - 暗証番号方式"のボタンをクリックします。

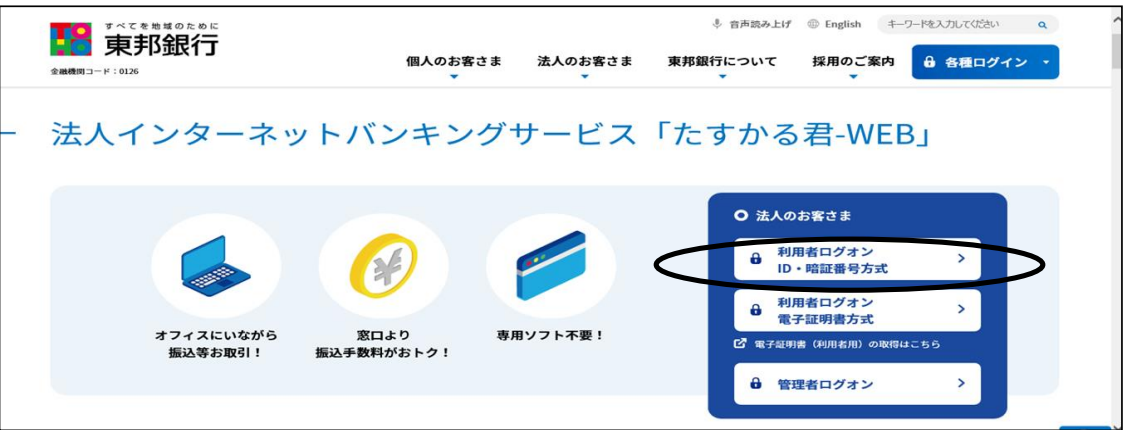

③"利用者ログオン"画面が表示されます。

"契約法人ID""利用者ID""利用者暗証番号"を入力し、【ログオン】ボタンをクリックします。

・契約法人ID

 「たすかる君-WEBの契約法人IDなどのご通知について」(以下ハガキ)に こちない。ここのフィングのインバニック・ソフト<br>記載されている10**桁の番号**を入力します。

・利用者ID

管理者が利用者情報登録画面で登録したIDを入力します。

・利用者暗証番号

管理者が利用者情報登録画面で登録した暗証番号(半角英数4~12桁)を入力します。

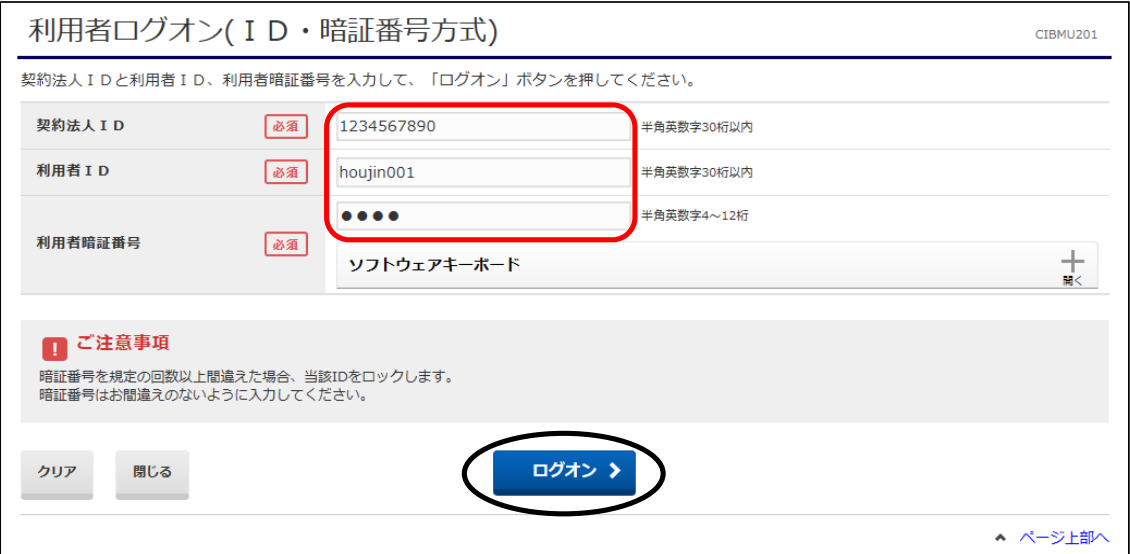

④"利用者開通確認"画面が表示されます。

"<u>現在の</u>"利用者暗証番号・"<u>現在の</u>"利用者確認暗証番号を入力し、 【次へ】ボタンをクリックします。 ※"新しい利用者暗証番号""新しい利用者確認暗証番号"は任意です。

- ・利用者暗証番号 管理者が利用者情報登録画面で登録した暗証番号(半角英数4~12桁)を入力します。
- ・利用者確認暗証番号 管理者が利用者情報登録画面で登録した暗証番号(半角英数6~12桁)を入力します。
- ・利用者Eメールアドレス

管理者の契約法人Eメールアドレスと同じアドレスを使用する場合は、入力不要です。

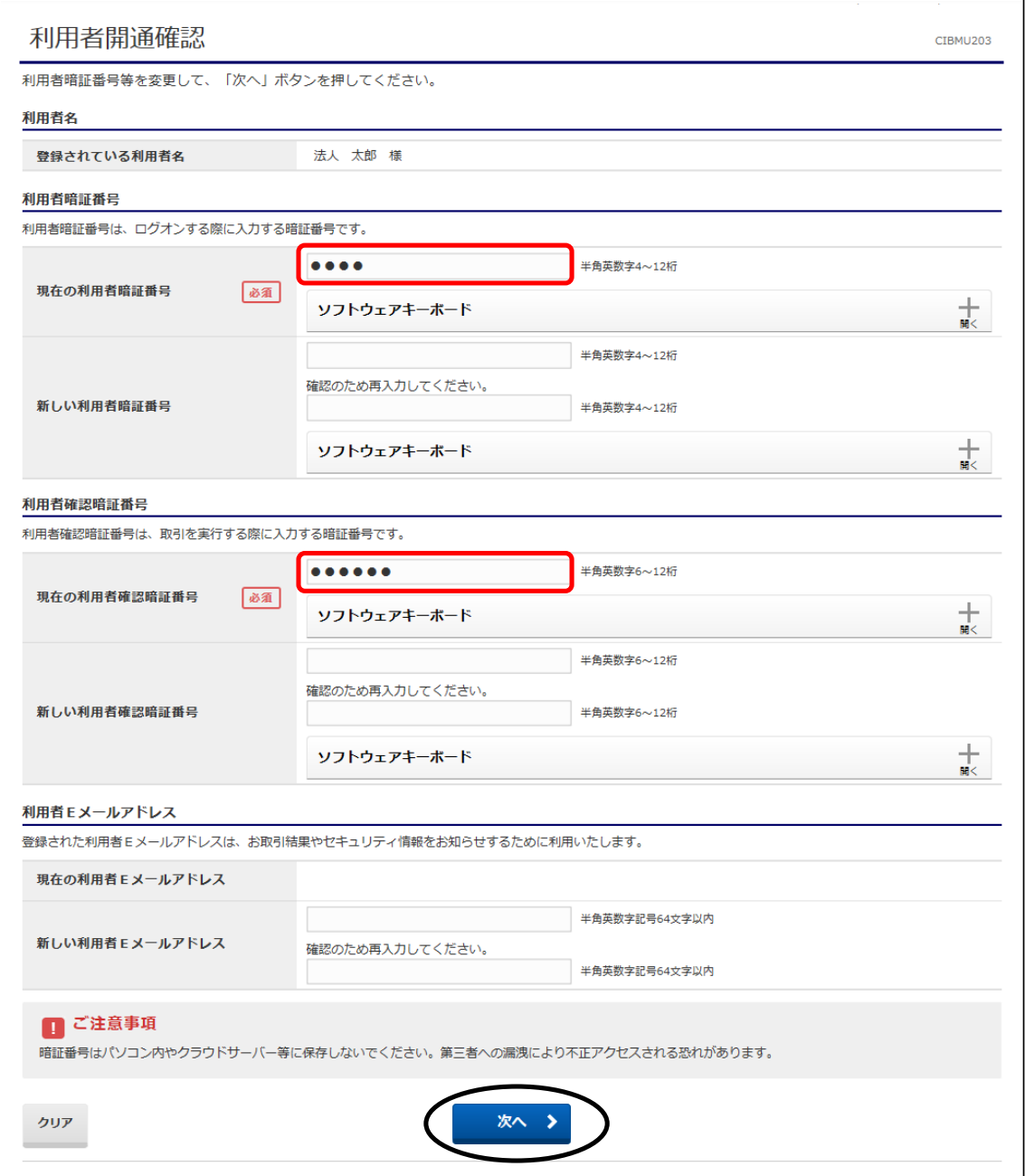

⑤"利用者ワンタイムパスワード入力"画面が表示されます。 利用者ワンタイムパスワードを入力し、【次へ】ボタンをクリックします。

 ・利用者ワンタイムパスワード 管理者が利用者情報登録変更画面で発行・印刷をした乱数表です。 該当の数字を2桁ずつ入力します。 パソコン画面上の数字とカタカナは、順不同で表示されます。

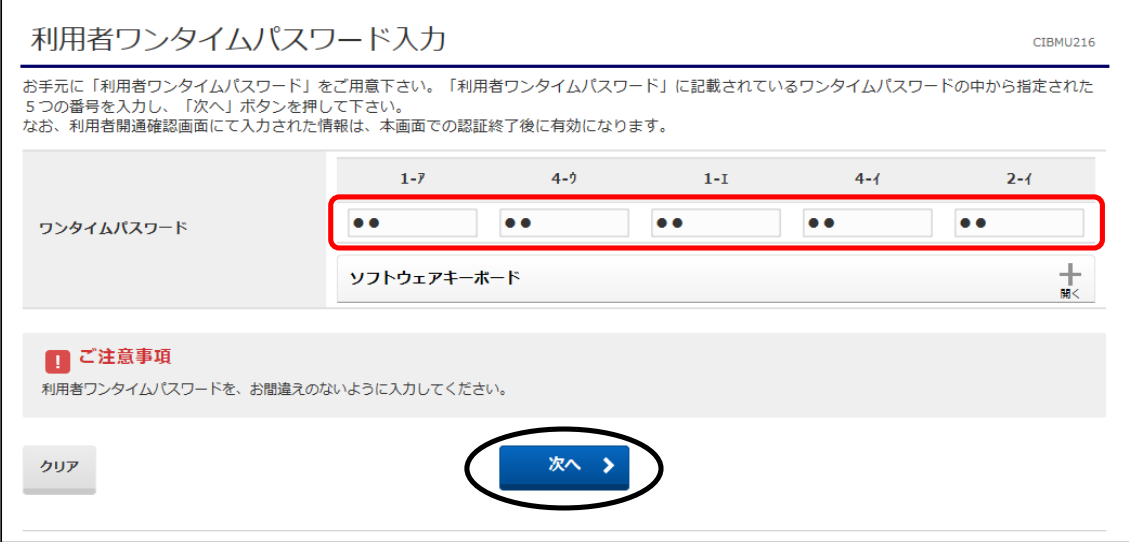

≪利用者ワンタイムパスワードの乱数表イメージ≫

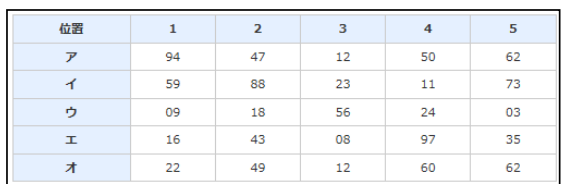

# ⑥"利用者トップページ"画面が表示されます。

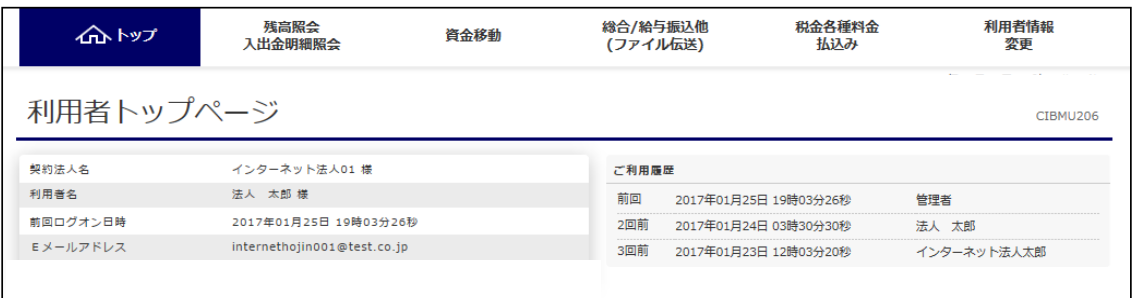

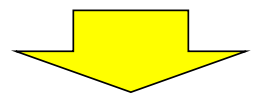

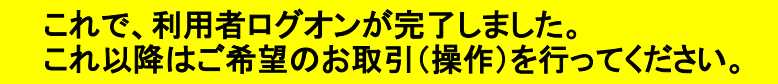